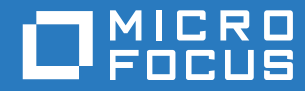

# PlateSpin® 12.2.2 Migrate Guia de Instalação e Upgrade

**Abril de 2018**

#### **Informações Legais**

Para saber mais sobre informações legais, marcas registradas, isenções de responsabilidade, garantias, exportação e outras restrições de uso, direitos restritos do Governo dos EUA, política de patente e conformidade com FIPS, consulte [https://](https://www.microfocus.com/about/legal/) [www.microfocus.com/about/legal/.](https://www.microfocus.com/about/legal/)

**Copyright © 2018 NetIQ Corporation, uma empresa Micro Focus. Todos os direitos reservados.**

#### **Concessão de licença**

A licença adquirida para o PlateSpin Migrate 9.3 e versões posteriores não pode ser usada com o PlateSpin Migrate 9.2 e versões anteriores.

# **Índice**

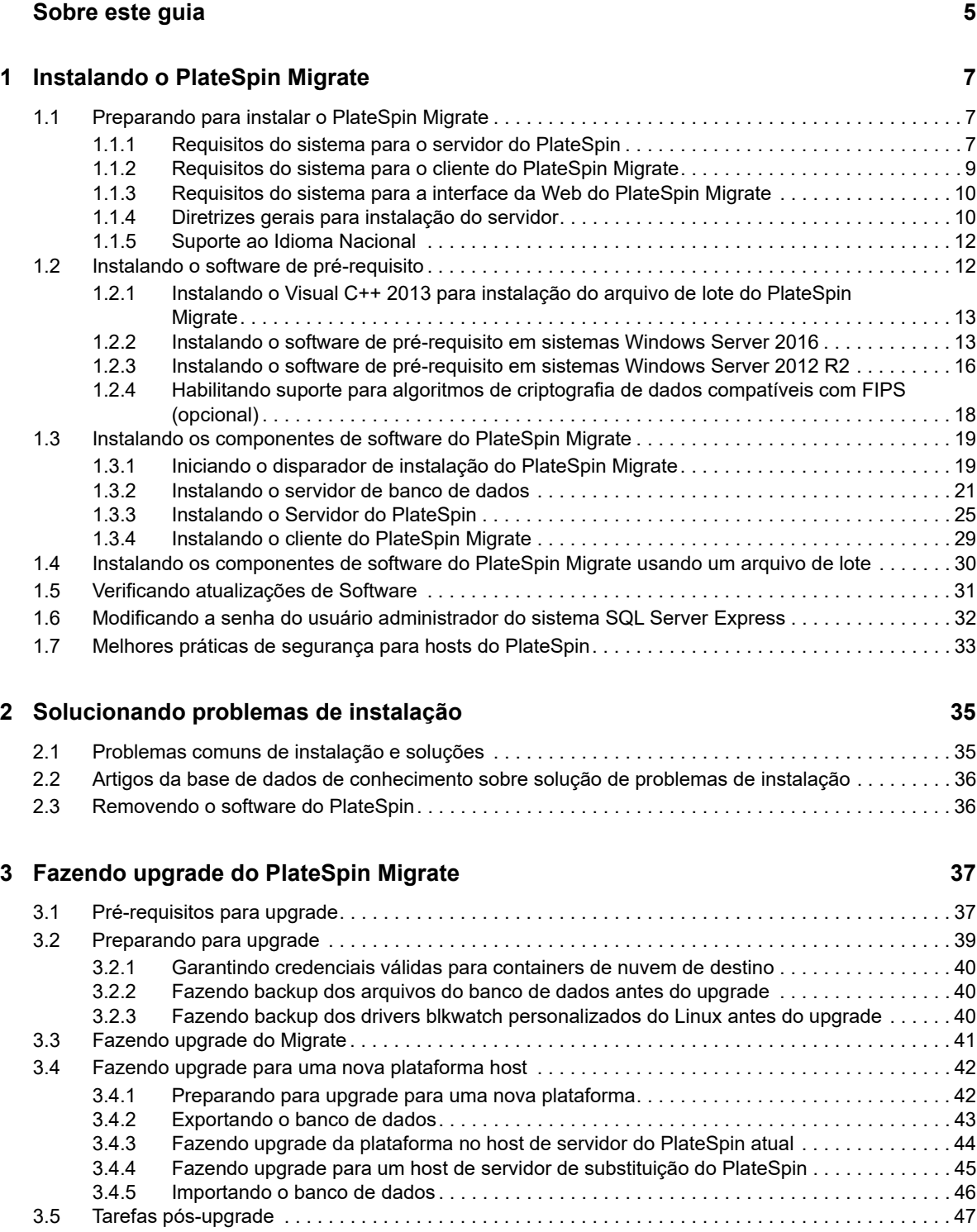

## <span id="page-4-0"></span>**Sobre este guia**

Este guia apresenta informações para ajudá-lo a instalar o produto PlateSpin Migrate.

- [Capítulo 1, "Instalando o PlateSpin Migrate" na página 7](#page-6-3)
- [Capítulo 2, "Solucionando problemas de instalação" na página 35](#page-34-2)
- [Capítulo 3, "Fazendo upgrade do PlateSpin Migrate" na página 37](#page-36-2)

#### **Público**

Este guia destina-se à equipe de TI, como administradores e operadores de data center, que usam o PlateSpin Migrate em seus projetos contínuos de migração de carga de trabalho.

#### **Documentação adicional**

Este guia faz parte do conjunto de documentações do PlateSpin Migrate. Para obter uma lista completa de publicações referentes a esta versão, visite o [site de Documentação do PlateSpin](https://www.netiq.com/documentation/platespin-migrate-12-2-2/)  [Migrate 12.2.2 na Web](https://www.netiq.com/documentation/platespin-migrate-12-2-2/) (https://www.netiq.com/documentation/platespin-migrate-12-2-2/).

#### **Atualizações da documentação**

A versão mais recente deste guia está disponível no [site de Documentação do PlateSpin Migrate na](https://www.netiq.com/documentation/platespin-migrate-12-2-2/)  [Web](https://www.netiq.com/documentation/platespin-migrate-12-2-2/) (https://www.netiq.com/documentation/platespin-migrate-12-2-2/).

#### **Contatando a Micro Focus**

Para problemas específicos do produto, contate o Suporte da Micro Focus em [https://](https://www.microfocus.com/support-and-services/) [www.microfocus.com/support-and-services/.](https://www.microfocus.com/support-and-services/)

Há mais informações técnicas ou orientações disponíveis em diversas fontes:

- Documentação do produto, artigos da Base de Dados de Conhecimento e vídeos: [https://](https://www.microfocus.com/support-and-services/) [www.microfocus.com/support-and-services/](https://www.microfocus.com/support-and-services/)
- Páginas da Comunidade da Micro Focus:<https://www.microfocus.com/communities/>

#### **Contatando o suporte de documentação**

Nosso objetivo é fornecer uma documentação que atenda às suas necessidades. Se você tiver sugestões para melhoria da documentação, poderá enviar um e-mail a [Documentation-](mailto:Documentation-Feedback@netiq.com)[Feedback@netiq.com](mailto:Documentation-Feedback@netiq.com). Nós valorizamos sua opinião e aguardamos seu contato.

<span id="page-6-3"></span><span id="page-6-0"></span><sup>1</sup> **Instalando o PlateSpin Migrate**

1

O PlateSpin Migrate é um aplicativo Windows executado em sistemas operacionais de servidor. Sua funcionalidade depende de diversos componentes de software, incluindo o software do servidor Web IIS (Microsoft Internet Information Services – Serviços de Informações da Internet da Microsoft) juntamente com seus módulos de extensão de recursos, a estrutura do aplicativo Web ASP.NET, a biblioteca e o tempo de execução do Microsoft .NET Framework e uma instância dedicada do banco de dados Microsoft SQL Server.

- [Seção 1.1, "Preparando para instalar o PlateSpin Migrate" na página 7](#page-6-1)
- [Seção 1.2, "Instalando o software de pré-requisito" na página 12](#page-11-1)
- [Seção 1.3, "Instalando os componentes de software do PlateSpin Migrate" na página 19](#page-18-0)
- [Seção 1.4, "Instalando os componentes de software do PlateSpin Migrate usando um arquivo de](#page-29-0)  [lote" na página 30](#page-29-0)
- [Seção 1.5, "Verificando atualizações de Software" na página 31](#page-30-0)
- [Seção 1.6, "Modificando a senha do usuário administrador do sistema SQL Server Express" na](#page-31-0)  [página 32](#page-31-0)
- [Seção 1.7, "Melhores práticas de segurança para hosts do PlateSpin" na página 33](#page-32-0)

## <span id="page-6-1"></span>**1.1 Preparando para instalar o PlateSpin Migrate**

Para uma bem-sucedida instalação e operação do PlateSpin Migrate, você deve revisar os requisitos do sistema e planejar a instalação.

- [Seção 1.1.1, "Requisitos do sistema para o servidor do PlateSpin" na página 7](#page-6-2)
- [Seção 1.1.2, "Requisitos do sistema para o cliente do PlateSpin Migrate" na página 9](#page-8-0)
- [Seção 1.1.3, "Requisitos do sistema para a interface da Web do PlateSpin Migrate" na](#page-9-0)  [página 10](#page-9-0)
- [Seção 1.1.4, "Diretrizes gerais para instalação do servidor" na página 10](#page-9-1)
- [Seção 1.1.5, "Suporte ao Idioma Nacional" na página 12](#page-11-0)

#### <span id="page-6-2"></span>**1.1.1 Requisitos do sistema para o servidor do PlateSpin**

Os hosts do Servidor do PlateSpin devem atender aos requisitos do sistema na [Tabela 1-1.](#page-6-4) Consulte também ["Diretrizes gerais para instalação do servidor" na página 10](#page-9-1).

<span id="page-6-5"></span><span id="page-6-4"></span>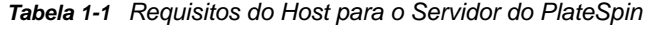

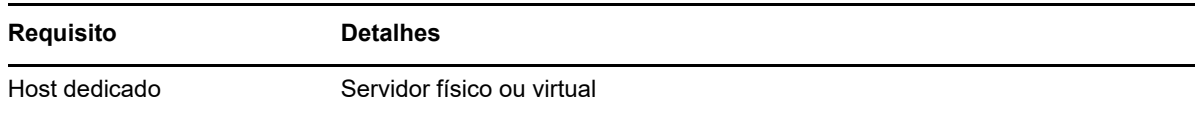

<span id="page-7-1"></span><span id="page-7-0"></span>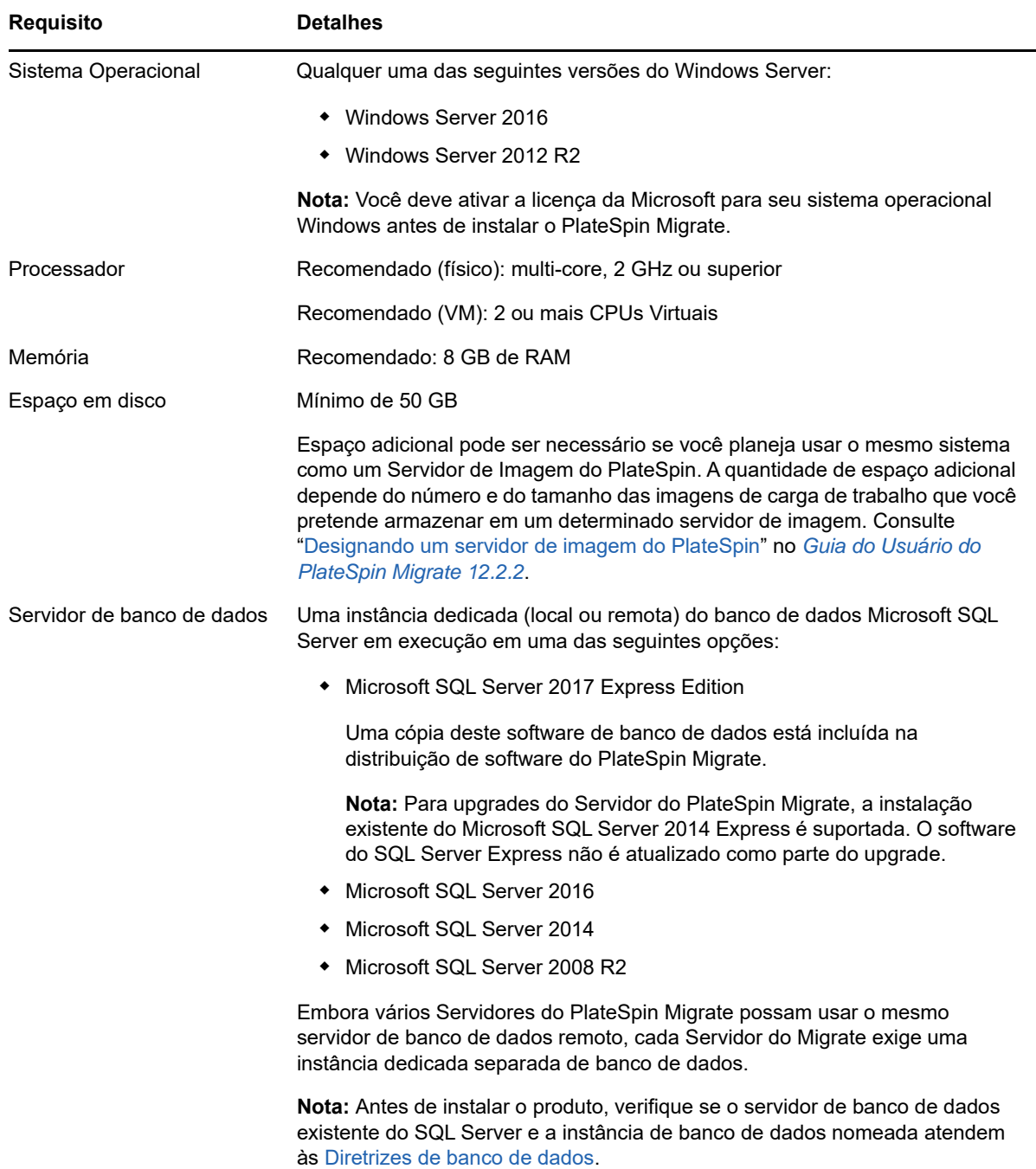

<span id="page-8-2"></span><span id="page-8-1"></span>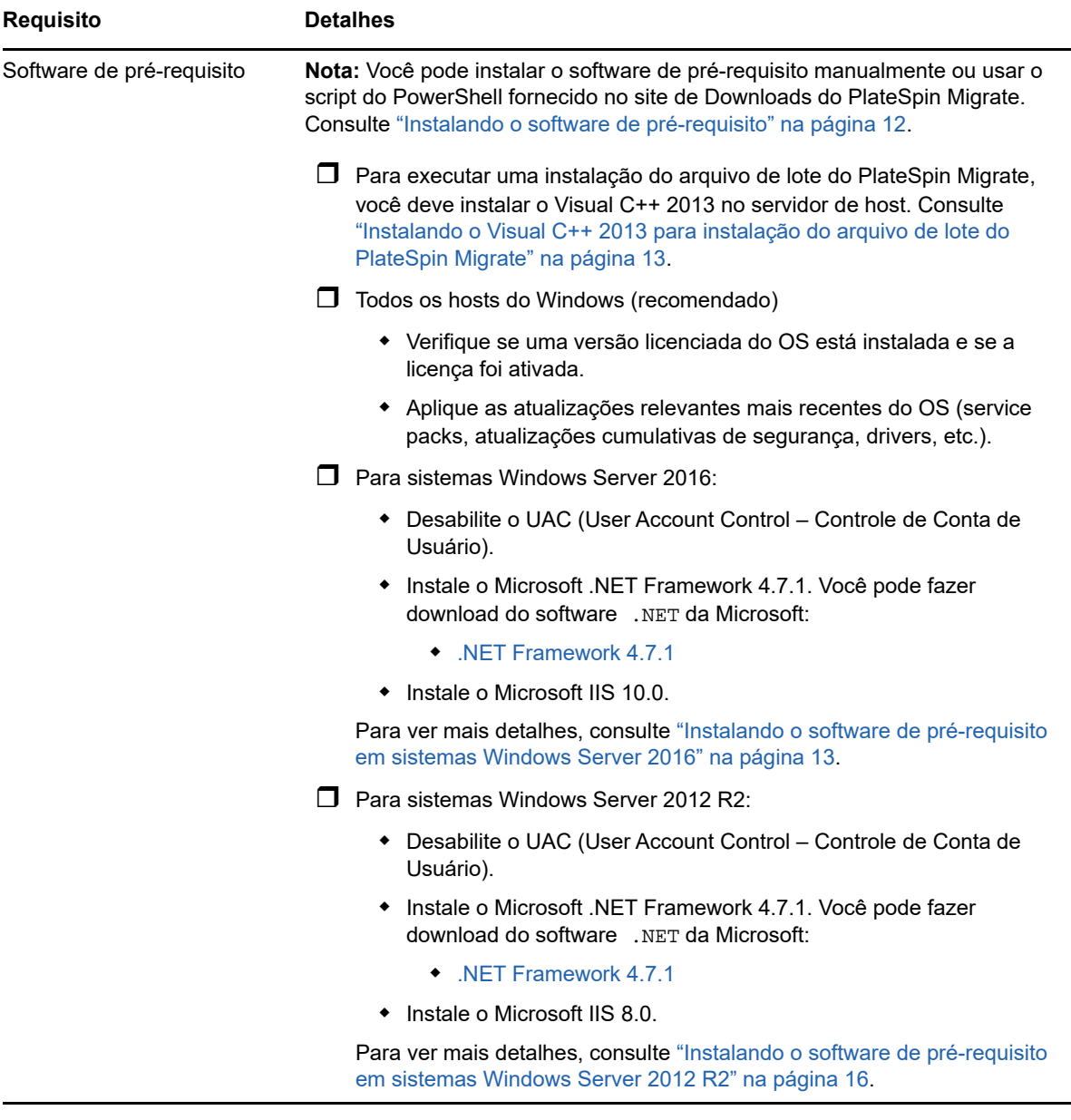

### <span id="page-8-0"></span>**1.1.2 Requisitos do sistema para o cliente do PlateSpin Migrate**

Você pode instalar o cliente do PlateSpin Migrate no host de Servidor do PlateSpin ou em um computador separado. Para obter informações sobre a migração de tarefas suportada pelo Cliente do Migrate, consulte "Decidindo sobre a interface de migração" no *Guia do Usuário do PlateSpin Migrate 12.2.2*.

Um host de Cliente do PlateSpin Migrate independente deve atender aos requisitos do sistema na [Tabela 1-2.](#page-9-2)

<span id="page-9-2"></span>*Tabela 1-2 Requisitos do Host para o Cliente do PlateSpin Migrate*

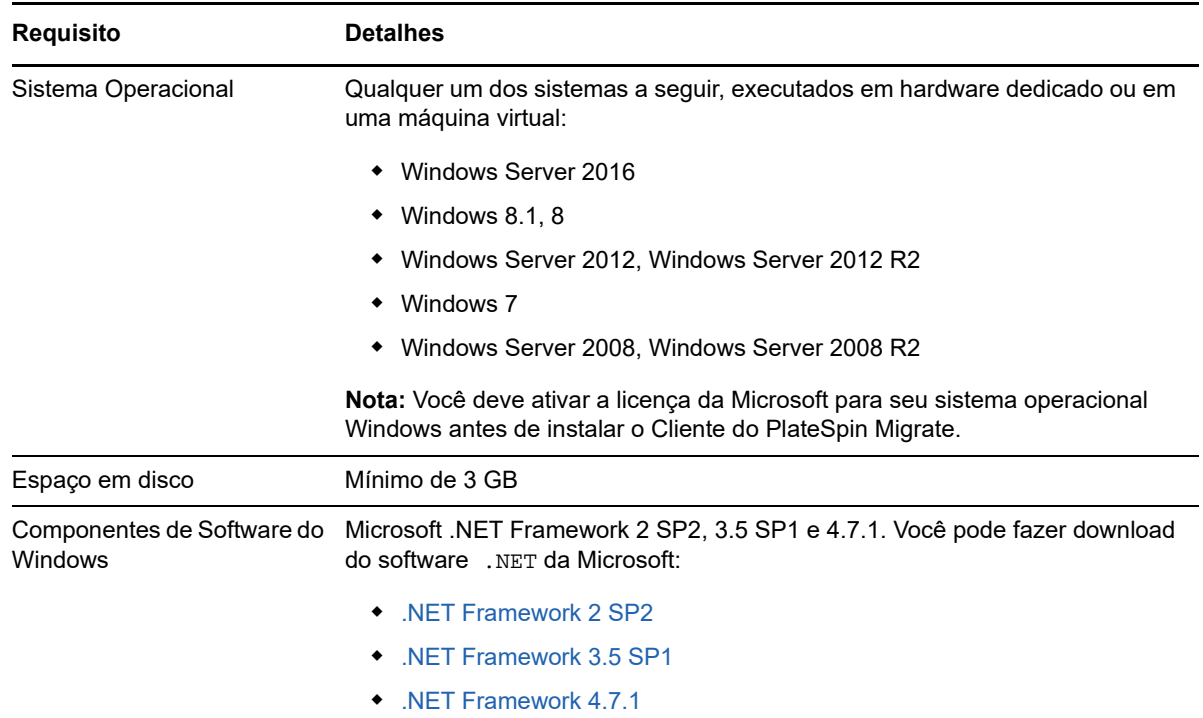

### <span id="page-9-0"></span>**1.1.3 Requisitos do sistema para a interface da Web do PlateSpin Migrate**

O PlateSpin Migrate dispõe de uma Interface da Web que você pode usar para planejar e executar migrações automatizadas de cargas de trabalho. A Interface da Web do PlateSpin Migrate é instalada automaticamente quando você instala o Servidor do PlateSpin Migrate. Para obter informações sobre as tarefas de migração suportadas pela Interface da Web do Migrate, consulte "Decidindo sobre a interface de migração" no *Guia do Usuário do PlateSpin Migrate 12.2.2*.

Para obter informações sobre os browsers da Web suportados e os requisitos de configuração de browser, consulte "Browsers da Web suportados" no *Guia do Usuário do PlateSpin Migrate 12.2.2*.

Para obter mais informações sobre como trabalhar com a Interface da Web do PlateSpin Migrate, consulte "Sobre a interface da Web do PlateSpin Migrate" no *Guia do Usuário do PlateSpin Migrate 12.2.2*.

### <span id="page-9-1"></span>**1.1.4 Diretrizes gerais para instalação do servidor**

Siga as diretrizes de instalação na [Tabela 1-3](#page-9-3) para a instalação e a operação bem-sucedidas do PlateSpin Migrate.

|        | <b>Diretriz</b> | <b>Comentários</b>                                                                                        |
|--------|-----------------|----------------------------------------------------------------------------------------------------|
| $\Box$ | Host Dedicado   | Instale o Servidor do PlateSpin em uma máquina física ou virtual dedicada.<br>Consulte também Colocation. |

<span id="page-9-3"></span>*Tabela 1-3 Lista de verificação para pré-instalação*

<span id="page-10-4"></span><span id="page-10-3"></span><span id="page-10-2"></span><span id="page-10-1"></span><span id="page-10-0"></span>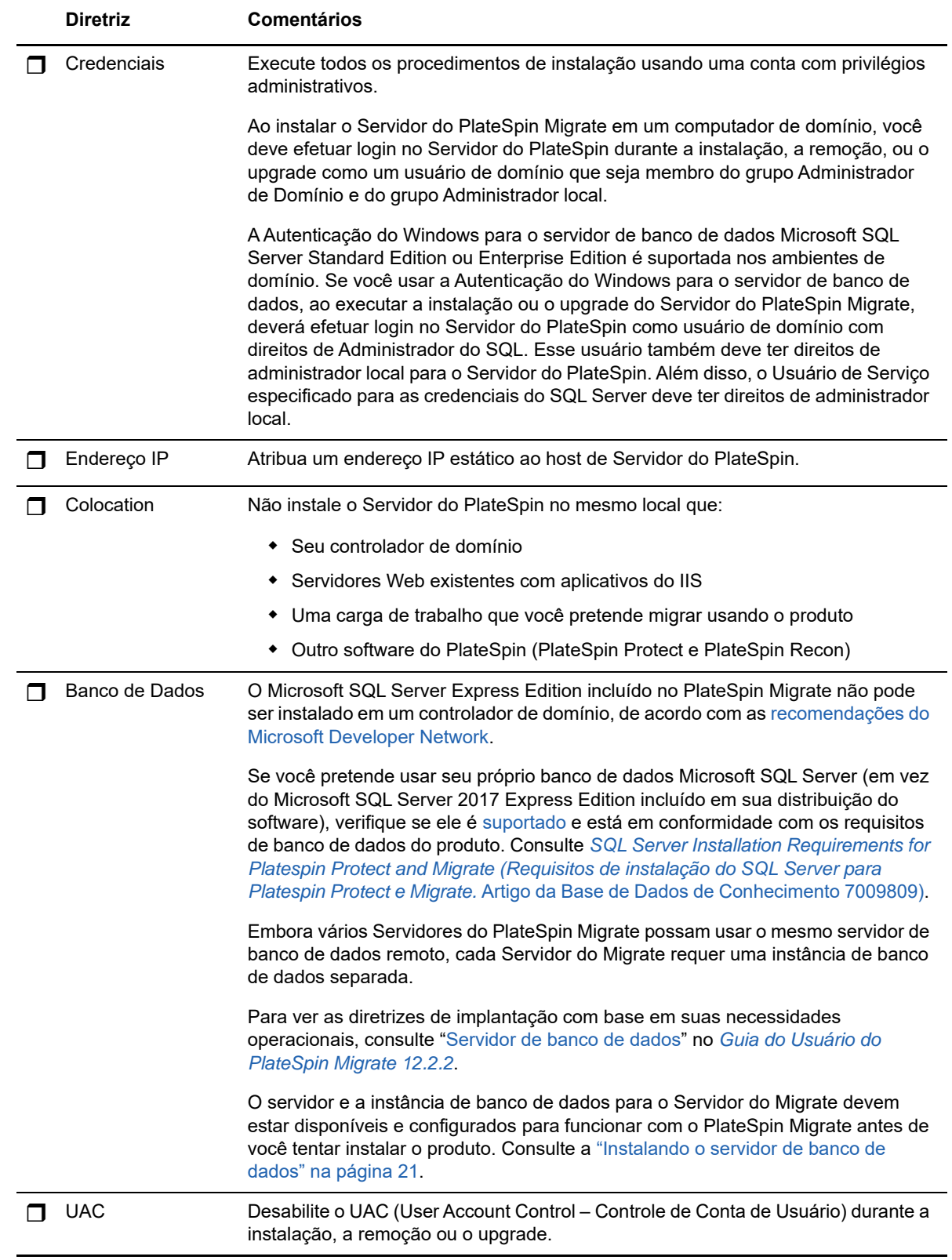

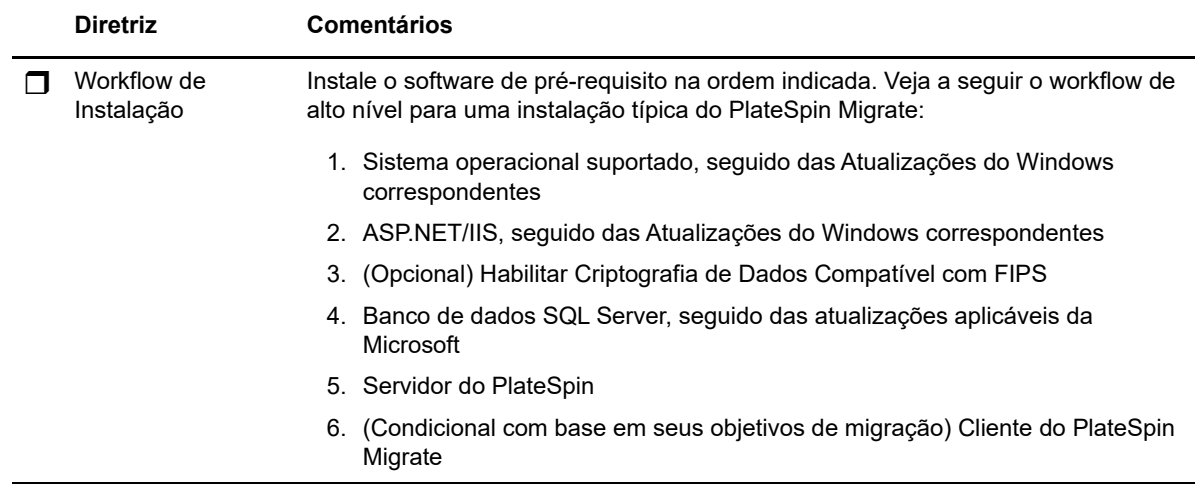

### <span id="page-11-0"></span>**1.1.5 Suporte ao Idioma Nacional**

Além da versão em inglês do PlateSpin Migrate, o produto foi localizado para instalação e uso em máquinas configuradas para os idiomas chinês simplificado, chinês tradicional, francês, alemão e japonês. Consulte "Definindo configurações de idioma para versões internacionais" no *Guia do Usuário do PlateSpin Migrate 12.2.2*.

<span id="page-11-2"></span>A documentação está disponível nesses idiomas além do espanhol e português (Brasil).

## <span id="page-11-1"></span>**1.2 Instalando o software de pré-requisito**

Antes de instalar o PlateSpin Migrate, verifique se você instalou o [Software de pré-requisito:](#page-8-1) Visual C++, ASP.NET, IIS e .NET Framework. Você pode usar o script *Install PlateSpin Migrate Prerequisites* fornecido no site de Downloads da NetIQ para instalar qualquer software ausente e aplicar a configuração apropriada. Como alternativa, você pode instalar o software de pré-requisito manualmente seguindo os procedimentos nesta seção.

#### **Para usar o script para instalar o software de pré-requisito:**

- **1** No servidor do PlateSpin Migrate desejado, instale uma versão suportada do Microsoft Windows Server e ative a licença do Windows.
- **2** Vá para a página [Downloads da Micro Focus](https://dl.netiq.com/index.jsp?product_id=&search=Search&bu=netiq&families=16429) e, em seguida, acesse a página de Downloads do PlateSpin Migrate apropriada.
- **3** Faça download do arquivo Install\_PlateSpin\_Migrate\_Prerequisites.zip.
- **4** Extraia os arquivos para o servidor de host desejado do PlateSpin Migrate:

```
Install PlateSpin Migrate Prerequisites.ps1
Install PlateSpin Migrate Prerequisites.bat
readme.txt
```
O arquivo BAT executa o script sem que o usuário tenha que mudar a política de execução do PowerShell para **RemoteSigned**.

**5** Execute o script do PowerShell.

O script instala e configura o software de pré-requisito automaticamente.

**6** Continue em ["Instalando os componentes de software do PlateSpin Migrate" na página 19.](#page-18-0)

#### **Para instalar o software de pré-requisito manualmente:**

**Nota:** Como o pacote e a distribuição desses componentes de software variam entre as diversas versões das plataformas Windows Server suportadas, os procedimentos podem ser um pouco diferentes. Siga o procedimento apropriado à plataforma de destino na ordem de instalação e configuração indicada.

- **1** No servidor do PlateSpin Migrate desejado, instale uma versão suportada do Microsoft Windows Server e ative a licença do Windows.
- **2** Instale o Visual C++.

Consulte [Instalando o Visual C++ 2013 para instalação do arquivo de lote do PlateSpin Migrate](#page-12-0).

- **3** Instale os componentes do Windows Server .ASP .NET, IIS e .NET Framework:
	- [Instalando o software de pré-requisito em sistemas Windows Server 2016](#page-12-1) -OU-
	- [Instalando o software de pré-requisito em sistemas Windows Server 2012 R2](#page-15-0)
- **4** (Opcional) Habilite a criptografia de dados compatível com FIPS.

Consulte [Habilitando suporte para algoritmos de criptografia de dados compatíveis com FIPS](#page-17-0)  [\(opcional\).](#page-17-0)

**5** Continue em ["Instalando os componentes de software do PlateSpin Migrate" na página 19.](#page-18-0)

### <span id="page-12-0"></span>**1.2.1 Instalando o Visual C++ 2013 para instalação do arquivo de lote do PlateSpin Migrate**

Antes de executar uma instalação do arquivo de lote do servidor do PlateSpin Migrate, você deve instalar o Visual C++ 2013 no servidor do Migrate planejado. Esse software é necessário para instalar apropriadamente o serviço de Mensagens de Eventos, que é usado pelo Platespin Transformation Manager. Um pacote redistribuível do Visual C++ 2013 está disponível no arquivo PlateSpinMigrateSetup-12.2.2.*X*.exe. Se preferir, você poderá fazer download do pacote do Visual C++ 2013 da Microsoft e instalá-lo.

#### **Para instalar o VC++ 2013 no servidor do Migrate planejado:**

- **1** Extraia o arquivo PlateSpinMigrateSetup-12.2.2.*X*.exe para um local no host de servidor planejado para o PlateSpin Migrate.
- **2** Em um browser de arquivos, navegue até a pasta ..\Migrate-12.2.2.*X*\PlateSpinImage\VCruntime-x64.
- **3** Execute vcredist\_x64.exe como Administrador.

### <span id="page-12-1"></span>**1.2.2 Instalando o software de pré-requisito em sistemas Windows Server 2016**

Siga o procedimento abaixo para instalar o [software de pré-requisito](#page-8-1) nos servidores Microsoft Windows Server 2016 nos quais você planeja instalar o Servidor do PlateSpin Migrate. Antes de começar, você precisa estar familiarizado com os ["Requisitos do sistema para o servidor do](#page-6-2)  [PlateSpin" na página 7](#page-6-2) e as ["Diretrizes gerais para instalação do servidor" na página 10.](#page-9-1)

#### **Para instalar os componentes de software da Microsoft necessários:**

- **1** Use a conta LUA (Local User Administrator Administrador de Usuário Local) para efetuar login no host de Servidor do PlateSpin desejado.
- **2** Use o Gerenciador de Servidores para instalar o Servidor Web (IIS) e outros softwares exigidos pelo Servidor do PlateSpin:
	- **2a** Abra o Gerenciador de Servidores. Selecione **Iniciar > Ferramentas Administrativas do Windows > Gerenciador de Servidores**.
	- **2b** Na barra de ferramentas do Gerenciador de Servidores, selecione **Início Rápido > Configurar este servidor local > Adicionar funções e recursos**.
	- **2c** No Assistente para Adicionar Funções e Recursos, vá para a guia Tipo de Instalação e prossiga com o assistente:

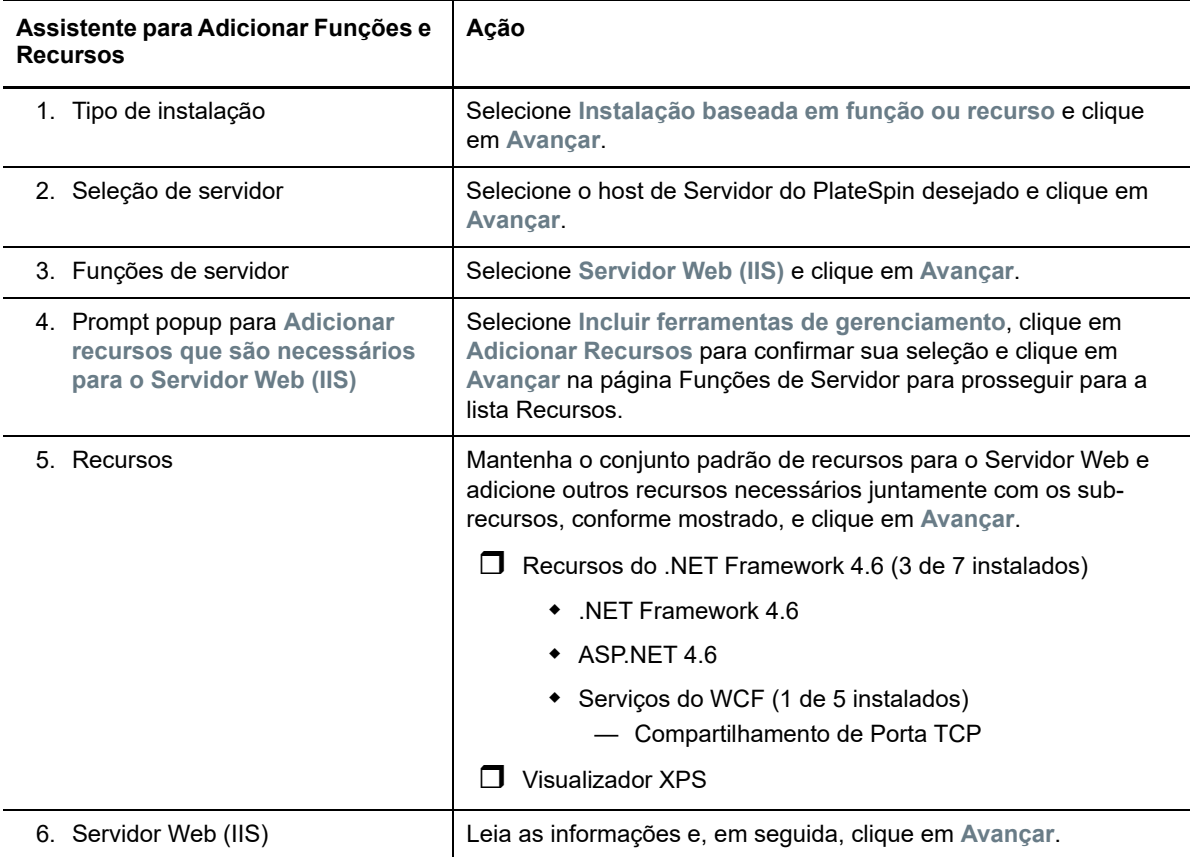

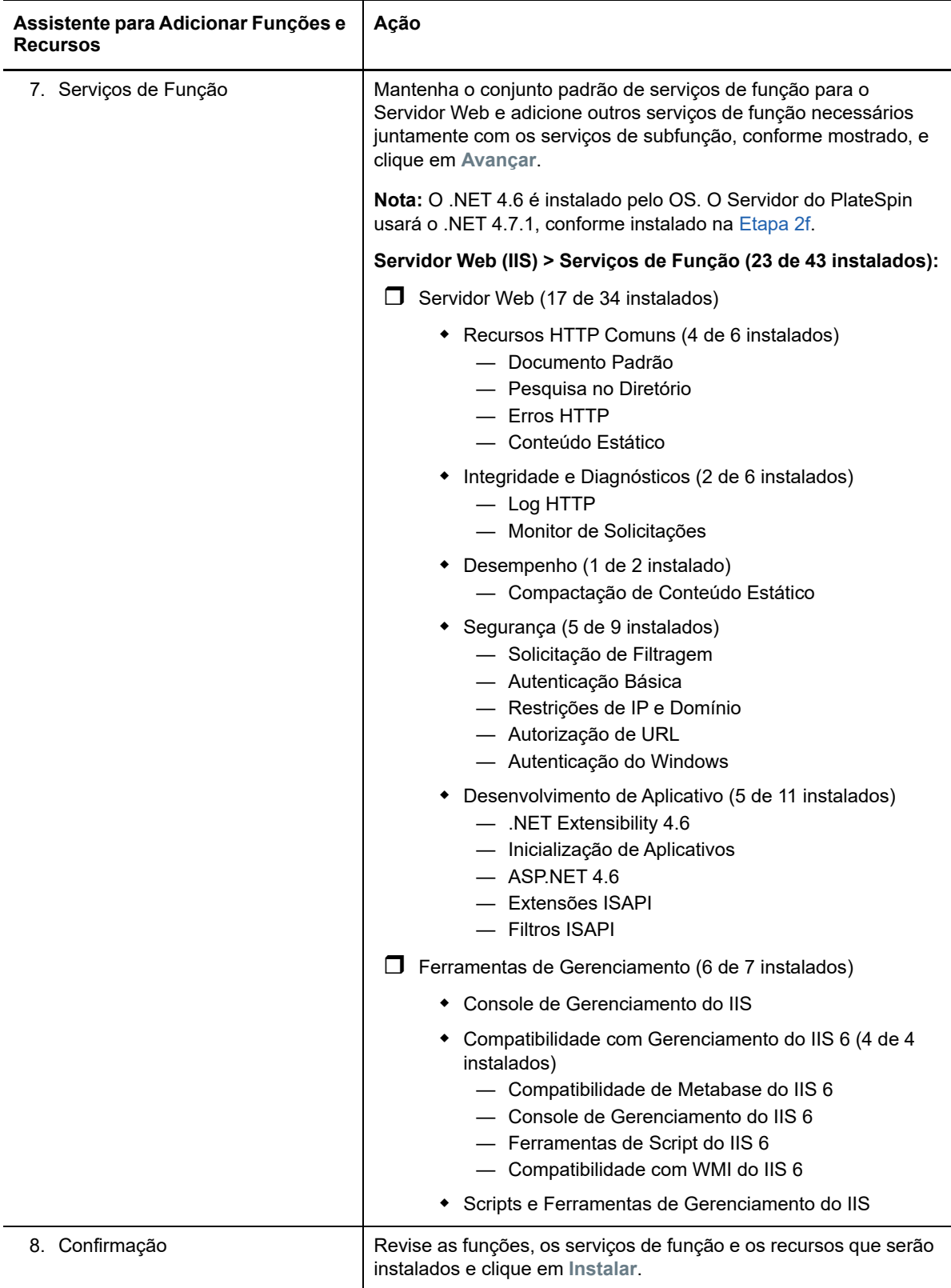

**2d** Aguarde o término da instalação e feche o Assistente para Adicionar Funções e Recursos.

- **2e** Saia do Gerenciador de Servidores.
- <span id="page-15-1"></span>**2f** Faça download e instale o [Microsoft .NET Framework 4.7.1](https://www.microsoft.com/en-us/download/details.aspx?id=56116) (https://www.microsoft.com/enus/download/details.aspx?id=56116) no host de Servidor do PlateSpin desejado.

### <span id="page-15-0"></span>**1.2.3 Instalando o software de pré-requisito em sistemas Windows Server 2012 R2**

Siga o procedimento abaixo para instalar o [software de pré-requisito](#page-8-1) nos servidores Microsoft Windows Server 2012 R2 nos quais você planeja instalar o Servidor do PlateSpin Migrate. Antes de começar, você precisa estar familiarizado com os ["Requisitos do sistema para o servidor do](#page-6-2)  [PlateSpin" na página 7](#page-6-2) e as ["Diretrizes gerais para instalação do servidor" na página 10.](#page-9-1)

#### **Para instalar os componentes de software da Microsoft necessários:**

- **1** Use a conta LUA (Local User Administrator Administrador de Usuário Local) para efetuar login no host de Servidor do PlateSpin desejado.
- **2** Use o Gerenciador de Servidores para instalar o Servidor Web (IIS) e outros softwares exigidos pelo Servidor do PlateSpin:
	- **2a** Abra o Gerenciador de Servidores. Selecione **Iniciar > Todos os Programas > Ferramentas Administrativas > Gerenciador de Servidores**.
	- **2b** Na barra de ferramentas do Gerenciador de Servidores, selecione **Gerenciar** > **Adicionar Funções e Recursos**.
	- **2c** No Assistente para Adicionar Funções e Recursos, vá para a guia Tipo de Instalação e prossiga com o assistente:

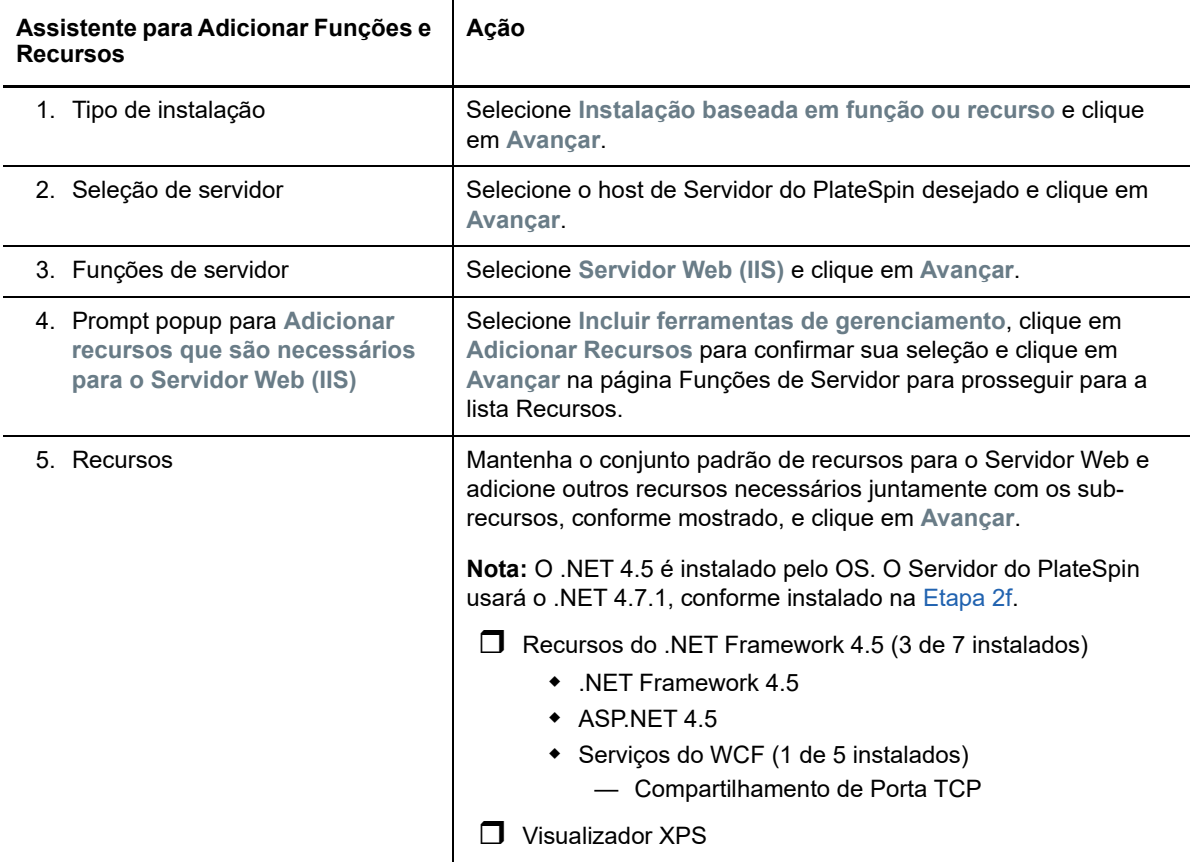

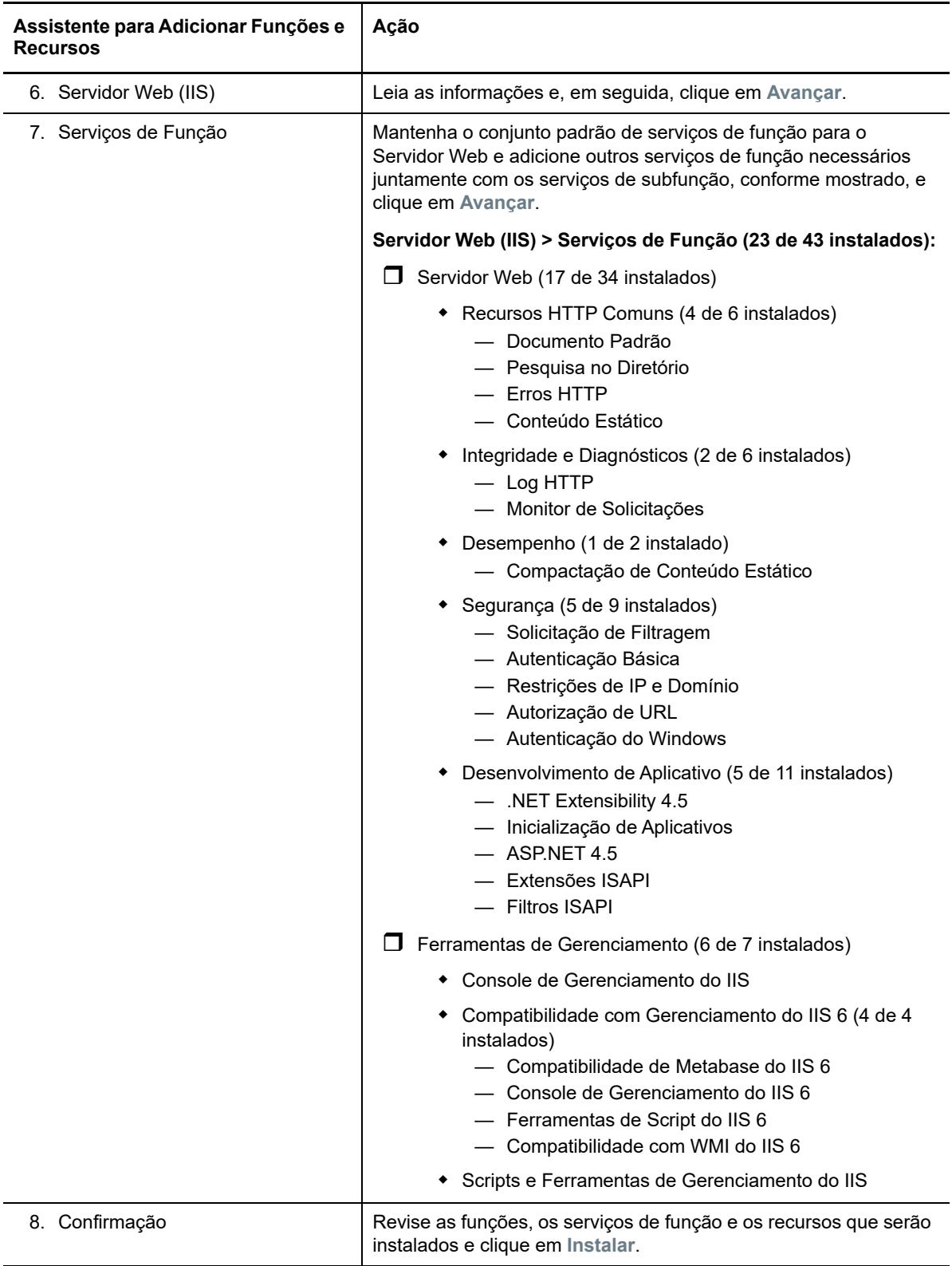

**2d** Aguarde o término da instalação e feche o Assistente para Adicionar Funções e Recursos.

- **2e** Saia do Gerenciador de Servidores.
- <span id="page-17-1"></span>**2f** Faça download e instale o [Microsoft .NET Framework 4.7.1](https://www.microsoft.com/en-us/download/details.aspx?id=56116) (https://www.microsoft.com/enus/download/details.aspx?id=56116) no host de Servidor do PlateSpin desejado.

### <span id="page-17-0"></span>**1.2.4 Habilitando suporte para algoritmos de criptografia de dados compatíveis com FIPS (opcional)**

O PlateSpin Migrate suporta algoritmos de criptografia de dados compatíveis com o FIPS (*Federal Information Processing Standards*, Publicação 140-2).

Se a conformidade com o FIPS for necessária, ela deverá ser habilitada no host de Servidor do PlateSpin desejado antes da instalação do Servidor do PlateSpin. Isso porque o PlateSpin Migrate apenas será executado no modo compatível com FIPS se ele detectar que o sistema operacional de uma carga de trabalho está em execução nesse modo.

**Nota:** O modo compatível com FIPS causa um impacto no desempenho e pode reduzir a taxa de transferência de dados em até 30%.

Para habilitar os algoritmos compatíveis com FIPS:

- **1** Habilite os algoritmos compatíveis com FIPS nas opções de segurança das políticas de segurança local do seu host do PlateSpin Migrate:
	- **1a** Execute o secpol.msc e navegue para **Local Policies > Security Options**.
	- **1b** Habilite a opção de segurança **System cryptography: Use FIPS compliant algorithms for encryption**.
- **2** Configure o ASP.NET para suporte ao FIPS:
	- **2a** Acesse o arquivo machine.config localizado no seguinte diretório do seu host de Servidor do PlateSpin:

..Windows\Microsoft.Net\Framework\vX.X.XXXXX\Config

**2b** Adicione o seguinte comando abaixo do elemento <system.web>:

```
<machineKey validationKey="AutoGenerate,IsolateApps" 
decryptionKey="AutoGenerate,IsolateApps" validation="3DES" 
decryption="3DES"/>
```
**3** Acesse o arquivo web.config em cada um dos diretórios listados a seguir do seu host de Servidor do PlateSpin e adicione o seguinte comando abaixo do elemento <system.web> de cada um dos arquivos web.config:

<machineKey validationKey="AutoGenerate,IsolateApps" decryptionKey="AutoGenerate,IsolateApps" validation="3DES" decryption="3DES"/>

- *Diretório de Instalação do PlateSpin Migrate*\PlateSpin Forge\web\
- *Diretório de Instalação do PlateSpin Migrate*\Web\
- *Diretório de Instalação do PlateSpin Migrate*\ConfigurationEditor.Web\
- *Diretório de Instalação do PlateSpin Migrate*\Protection.WebServices\
- *Diretório de Instalação do PlateSpin Migrate*\OfxWeb\

## <span id="page-18-0"></span>**1.3 Instalando os componentes de software do PlateSpin Migrate**

Após instalar e configurar o software de pré-requisito, você estará pronto para instalar e configurar os componentes de software para o PlateSpin Migrate.

- [Seção 1.3.1, "Iniciando o disparador de instalação do PlateSpin Migrate" na página 19](#page-18-1)
- [Seção 1.3.2, "Instalando o servidor de banco de dados" na página](#page-20-0) 21
- [Seção 1.3.3, "Instalando o Servidor do PlateSpin" na página 25](#page-24-0)
- <span id="page-18-2"></span>[Seção 1.3.4, "Instalando o cliente do PlateSpin Migrate" na página 29](#page-28-0)

### <span id="page-18-1"></span>**1.3.1 Iniciando o disparador de instalação do PlateSpin Migrate**

Para instalar ou fazer upgrade do produto, você deve usar o utilitário de Configuração do PlateSpin Migrate (PlateSpinMigrateSetup-12.*X*.*X*.*X*.exe). Ele extrai os arquivos e abre o Disparador de Instalação para os componentes do Migrate. O arquivo está disponível em [Downloads da Micro](https://www.microfocus.com/support-and-services/download/)  [Focus](https://www.microfocus.com/support-and-services/download/) (https://www.microfocus.com/support-and-services/download/).

- **1** Em [Downloads da Micro Focus](https://www.microfocus.com/support-and-services/download/) (https://www.microfocus.com/support-and-services/download/), faça download do programa de instalação PlateSpinMigrateSetup-12.*X*.*X*.*X*.exe. Copie-o para um local acessível no host de Servidor do PlateSpin desejado.
- **2** Efetue login no Servidor do PlateSpin como usuário com direitos de administrador.

Verifique se você efetuou login com direitos suficientes para executar a instalação ou o upgrade. Consulte as [Diretrizes de credenciais](#page-10-2) na [Tabela 1-3, "Lista de verificação para pré-instalação"](#page-9-3)  [na página 10.](#page-9-3)

**3** Execute o programa de instalação e clique em **Next** para iniciar o utilitário de verificação de prérequisitos.

A verificação de pré-requisitos consulta o host no qual você pretende instalar o Servidor do PlateSpin. Ele verifica se todos os softwares necessários estão instalados ou habilitados. Se houver qualquer aviso de cuidado ou omissão, você precisará habilitar ou instalar o software de pré-requisito antes de continuar a instalação.

**4** Clique em **Next** para abrir o Disparador de Instalação.

O programa de instalação extrai os arquivos necessários e abre a janela do Disparador de Instalação.

**5** Use o Disparador de Instalação para executar um destes procedimentos:

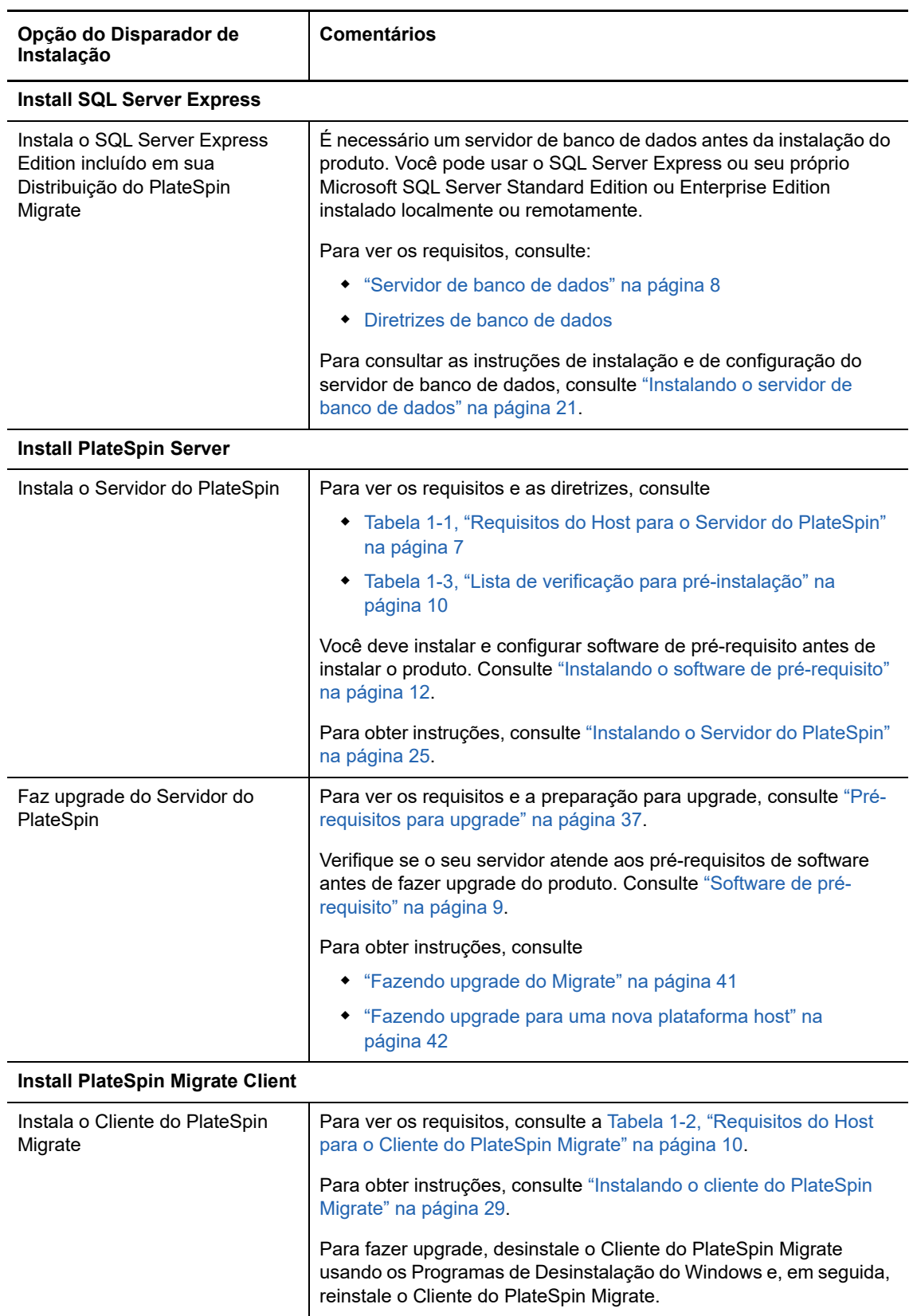

## <span id="page-20-0"></span>**1.3.2 Instalando o servidor de banco de dados**

<span id="page-20-2"></span>Você deve configurar o servidor e uma instância de banco de dados antes de instalar o produto. Consulte a [Tabela 1-4](#page-20-1) para determinar quais tarefas são necessárias de acordo com a sua implantação de servidor de banco de dados preferencial.

| Localização                                                 | Instalação e configuração                                                                                                    | Credenciais e Conexão de Banco de Dados                                                                                                    |  |  |
|-------------------------------------------------------------|----------------------------------------------------------------------------------------------------|----------------------------------------------------------------------------------------------------|--|--|
| <b>Microsoft SQL Server Express Edition</b>                 |                                                                                                    |                                                                                                    |  |  |
| Local.<br>(padrão)                                          | Instale o SQL Server Express Edition no<br>Servidor do PlateSpin desejado. Consulte<br>"Instalando o servidor de banco de dados<br>do SQL Server Express Edition" na<br>página 22.                                                                                                    | Aceite o servidor de banco de dados local e a<br>instância de banco de dados quando for<br>solicitado a fornecer a conexão de banco de<br>dados.<br>.\PLATESPINDB                                                                                                    |  |  |
|                                                             |                                                                                                    | Use a Autenticação SQL e aceite as<br>credenciais de banco de dados padrão<br>apresentadas para o usuário administrador do<br>sistema SQL (sa) em ID de Logon e Senha.                                                                                                    |  |  |
| Microsoft SQL Server Standard Edition ou Enterprise Edition |                                                                                                    |                                                                                                    |  |  |
| Local                                                       | Após instalar o SQL Server Standard<br>Edition ou Enterprise Edition localmente<br>no Servidor do PlateSpin desejado, você<br>deverá configurar o SQL Server para uso<br>com o PlateSpin Migrate. Consulte<br>"Configurando o servidor de banco de<br>dados Microsoft SQL Server local" na<br>página 23. | Aponte para o servidor de banco de dados local<br>personalizado quando você for solicitado a<br>fornecer a conexão de banco de dados. É<br>necessário o nome do servidor e da instância<br>de banco de dados.                                                                                                    |  |  |
|                                                             |                                                                                                    | (local)\ <nome_instância_bancodedados></nome_instância_bancodedados>                                                                                                    |  |  |
|                                                             |                                                                                                    | <b>Nota:</b> Se você usar a Autenticação do<br>Windows, deverá efetuar login como usuário de<br>domínio com direitos de Administrador do SQL<br>ao fazer upgrade ou atualizar o Servidor do<br>PlateSpin. Esse usuário deve ter direitos de<br>administrador local. Além disso, o usuário que<br>você especificar como Usuário de Serviço de<br>Banco de Dados deve ter direitos de<br>administrador local. |  |  |

<span id="page-20-1"></span>*Tabela 1-4 Opções de Implantação do Servidor de Banco de Dados para o Servidor do PlateSpin*

![](_page_21_Picture_197.jpeg)

- ["Instalando o servidor de banco de dados do SQL Server Express Edition" na página 22](#page-21-0)
- ["Configurando o servidor de banco de dados Microsoft SQL Server local" na página 23](#page-22-0)
- ["Configurando o servidor de banco de dados Microsoft SQL Server remoto" na página 24](#page-23-0)

#### <span id="page-21-0"></span>**Instalando o servidor de banco de dados do SQL Server Express Edition**

Se você não tem um [servidor de banco de dados Microsoft SQL Server](#page-7-0) para usar com o PlateSpin Migrate, pode instalar o Microsoft SQL Server 2017 Express Edition, que está incluído em sua distribuição de software do PlateSpin Migrate. A instalação do SQL Server Express configura a autenticação SQL.

**Nota:** O Microsoft SQL Server Express Edition incluído no PlateSpin Migrate não pode ser instalado em um controlador de domínio, de acordo com as [recomendações do Microsoft Developer Network](http://msdn.microsoft.com/en-us/library/ms143506%28v=sql.120%29.aspx#DC_support).

#### **Para instalar o SQL Server Express do Migrate:**

**1** Efetue login no host de Servidor do PlateSpin como usuário com privilégios administrativos.

Se for um computador de domínio, você deverá efetuar login como um usuário de domínio que seja membro do grupo Administrador de Domínio e do grupo Administrador local.

**2** No host de servidor de banco de dados desejado, inicie o Disparador de Instalação.

Consulte ["Iniciando o disparador de instalação do PlateSpin Migrate" na página 19.](#page-18-1)

**3** Clique em **Install SQL Server Express** e siga as instruções na tela.

O programa instala um servidor e a instância de banco de dados necessários para a operação do PlateSpin Migrate. Ele também gera as credenciais necessárias para a autenticação SQL.

**Nota:** Uma senha para o usuário administrador do sistema SQL (sa) é gerada automaticamente durante a instalação do Microsoft SQL Server Express Edition. Mantenha as credenciais padrão do sa durante toda a instalação do Servidor do PlateSpin Migrate.

Após o término da instalação e a ativação da licença do produto, você deverá modificar a senha do administrador do SQL. Consulte ["Modificando a senha do usuário administrador do sistema](#page-31-0)  [SQL Server Express" na página 32.](#page-31-0)

**4** Continue em ["Instalando o Servidor do PlateSpin" na página 25.](#page-24-0)

#### <span id="page-22-0"></span>**Configurando o servidor de banco de dados Microsoft SQL Server local**

Se você instalar o Microsoft SQL Server Standard Edition ou Enterprise Edition no servidor do PlateSpin Migrate desejado, deverá definir as configurações específicas no SQL Server e no seu ambiente antes de instalar o produto.

**Nota:** O uso desse servidor de banco de dados SQL Server local para atender a outros aplicativos em seu ambiente pode ter um impacto negativo sobre o desempenho do PlateSpin Migrate.

- **1** Verifique se o servidor de banco de dados está executando uma versão suportada do Microsoft SQL Server. Consulte ["Servidor de banco de dados" na página 8.](#page-7-0)
- **2** Verifique se você tem uma instância de banco de dados dedicada e nomeada para usar com o servidor do PlateSpin Migrate desejado.

É necessário o nome do servidor e da instância de banco de dados durante a instalação do produto.

- **3** (Condicional, Autenticação do Windows) A Autenticação do Windows para o servidor de banco de dados existente está disponível em um ambiente de domínio. Se você planeja usar a Autenticação do Windows para acessar o banco de dados Microsoft SQL Server, deve configurar o seguinte no Active Directory:
	- Você deve adicionar o servidor de banco de dados Microsoft SQL Server ao domínio.
	- Você precisa de duas contas de usuário de domínio para a instalação do PlateSpin Migrate.
		- **Um usuário de Domínio com o conjunto de funções sysadmin:** Esse usuário com direitos de Administrador do SQL é necessário para criar bancos de dados, tabelas e outros objetos de esquema.
		- **Usuário de Serviço do PlateSpin:** Pode ser um usuário de domínio com poucos privilégios. No entanto, o usuário de serviço deve ser um administrador local no Servidor do PlateSpin Migrate e deve receber essa permissão antes da instalação.

**Nota:** Se a senha do usuário do Windows mudar, você deverá atualizar a senha do usuário de Serviço do PlateSpin e do Pool de Aplicativos do IIS. Considere o uso de um usuário do Windows com uma senha que nunca expira para evitar essa situação.

**Nota:** Se você usar a Autenticação do Windows, deverá efetuar login como usuário de domínio com direitos de Administrador do SQL ao fazer upgrade ou atualizar o Servidor do PlateSpin. Esse usuário deve ter direitos de administrador local. Além disso, o usuário que você especificar como Usuário de Serviço de Banco de Dados deve ter direitos de administrador local.

**4** Continue em ["Instalando o Servidor do PlateSpin" na página 25.](#page-24-0)

#### <span id="page-23-0"></span>**Configurando o servidor de banco de dados Microsoft SQL Server remoto**

Se você usa um servidor de banco de dados Microsoft SQL Server remoto, é necessário definir configurações específicas em seu ambiente antes de instalar o produto. Essas configurações permitem a conexão remota entre o SQL Server e o Servidor do PlateSpin.

**Nota:** Você pode usar o mesmo servidor de banco de dados Microsoft SQL Server remoto para hospedar instâncias de banco de dados para vários servidores do PlateSpin Protect e PlateSpin Migrate. Cada instância de banco de dados deve ter um nome exclusivo e configuração separada para o Servidor do PlateSpin associado.

#### **Para preparar o servidor SQL existente:**

- **1** Verifique se o servidor de banco de dados está executando uma versão suportada do Microsoft SQL Server. Consulte ["Servidor de banco de dados" na página 8.](#page-7-0)
- **2** Verifique se você tem uma instância de banco de dados dedicada e nomeada para usar com o servidor do PlateSpin Migrate desejado. É necessário o nome do servidor e da instância de banco de dados durante a instalação do produto.
- **3** Verifique se você configurou o Microsoft SQL Server para permitir ambas as conexões TCP/IP e Named Pipe.
- **4** (Condicional, Autenticação do Windows) A Autenticação do Windows para o servidor de banco de dados existente está disponível em um ambiente de domínio. Se você planeja usar a Autenticação do Windows para acessar o banco de dados Microsoft SQL Server, deve configurar o seguinte no Active Directory:
	- Você deve adicionar o servidor de banco de dados Microsoft SQL Server ao domínio.
	- Você precisa de duas contas de usuário de domínio para a instalação do PlateSpin Migrate.
		- **Um usuário de Domínio com o conjunto de funções sysadmin:** Esse usuário com direitos de Administrador do SQL é necessário para criar bancos de dados, tabelas e outros objetos de esquema.
		- **Usuário de Serviço do PlateSpin:** Pode ser um usuário de domínio com poucos privilégios. No entanto, o usuário de serviço deve ser um administrador local no Servidor do PlateSpin Migrate e deve receber essa permissão antes da instalação.

**Nota:** Se a senha do usuário do Windows mudar, você deverá atualizar a senha do usuário de Serviço do PlateSpin e do Pool de Aplicativos do IIS. Considere o uso de um usuário do Windows com uma senha que nunca expira para evitar essa situação.

**Nota:** Se você usar a Autenticação do Windows, deverá efetuar login como usuário de domínio com direitos de Administrador do SQL ao fazer upgrade ou atualizar o Servidor do PlateSpin. Esse usuário deve ter direitos de administrador local. Além disso, o usuário que você especificar como Usuário de Serviço de Banco de Dados deve ter direitos de administrador local.

- **5** Abra as seguintes portas no firewall para suportar a autenticação no SQL Server remoto:
	- **Portas 49152-65535/TCP:** Permitir tráfego para RPC para LSA, SAM, Netlogon.
	- **Porta 1433/TCP:** Permitir tráfego para Microsoft SQL Server.
	- **Portas personalizadas:** Se você configurar o SQL Server para usar uma porta TCP personalizada, deverá abrir essa porta no firewall.

**Nota:** Se você não usa portas dinâmicas, deve especificar a porta dedicada no campo **Servidor de Banco de Dados**.

- **6** (Condicional) Para usar portas dedicadas com o PlateSpin Migrate, você deve abri-las no firewall:
	- **6a** No servidor de banco de dados, determine as portas que precisam ser abertas:
		- **6a1** No SQL Server Configuration Manager, expanda Configuração de Rede do SQL Server, selecione **Protocolos para <nome-instância-bancodedados>,** clique o botão direito do mouse em **TCP/IP** e selecione **Propriedades**.
		- **6a2** Na caixa de diálogo Propriedades de TCP/IP, selecione a guia **Endereços IP**.
		- **6a3** Em **IPAll**, você verá as portas usadas pela instância de banco de dados especificada do SQL Server em **Portas TCP Dinâmicas** para uma porta dinâmica ou em **Porta TCP** para uma porta estática. Se **Porta TCP** ou **Portas TCP Dinâmicas** estiver definida como qualquer valor diferente de 0, abra as portas especificadas no firewall. Essas são as portas que você usa para se conectar ao SQL Server.

Por exemplo, se o campo **Portas TCP Dinâmicas** está definido como 60664 e o campo **Porta TCP** como 1555, você deve habilitar as Portas 60664 e 1555 nas regras de firewall no servidor SQL.

**6b** Abra as portas no firewall.

**Nota:** Se você tem um valor definido para portas dinâmicas, talvez não veja seu servidor na lista de servidores SQL ao clicar em **Procurar** durante um processo de instalação ou upgrade. Nesse caso, você deve especificar o servidor manualmente no campo de entrada **Servidor de Banco de Dados** da instalação do PlateSpin Migrate.

Por exemplo, se o nome do servidor é MYSQLSERVER, o nome da instância de banco de dados é PLATESPINDB e a porta dedicada definida como a porta dinâmica é 60664, digite o texto abaixo e, em seguida, selecione o tipo de autenticação desejado:

MYSQLSERVER\PLATESPINDB,60664

<span id="page-24-1"></span>Você deve abrir a porta no firewall.

**7** Continue em ["Instalando o Servidor do PlateSpin" na página 25.](#page-24-0)

### <span id="page-24-0"></span>**1.3.3 Instalando o Servidor do PlateSpin**

- **1** Antes de instalar o Servidor do PlateSpin, você deve garantir que os seguintes requisitos sejam atendidos:
	- O host de Servidor do PlateSpin atende aos requisitos mínimos do sistema. Consulte ["Requisitos do sistema para o servidor do PlateSpin" na página 7](#page-6-2).
	- O host de Servidor do PlateSpin tem o software de pré-requisito necessário instalado. Consulte ["Instalando o software de pré-requisito" na página 12](#page-11-1).
	- Um servidor de banco de dados está disponível e tem uma instância de banco de dados dedicada para o PlateSpin Migrate. Consulte ["Instalando o servidor de banco de dados" na](#page-20-0)  [página 21.](#page-20-0)
- **2** Efetue login no host de Servidor do PlateSpin como usuário com direitos administrativos.

Se o servidor for um computador de domínio, você deverá efetuar login como um usuário de domínio que seja membro do grupo Administrador de Domínio e do grupo Administrador local. Se você usar a Autenticação do Windows para o servidor de banco de dados SQL Server Standard Edition ou Enterprise Edition, deverá efetuar login como usuário de domínio com direitos de Administrador do SQL. Esse usuário também deve ter direitos de administrador local. Além disso, o Usuário de Serviço especificado para as credenciais do SQL Server deve ter direitos de administrador local.

**3** No host de Servidor do PlateSpin, inicie o Disparador de Instalação.

Consulte ["Iniciando o disparador de instalação do PlateSpin Migrate" na página 19.](#page-18-1)

- **4** Clique em **Install PlateSpin Server** e siga as instruções na tela.
- **5** Leia o contrato de licença de software, selecione a opção **I accept the terms in the license agreement** e, em seguida, clique em **Next**.

Você deve aceitar o contrato de licença de software antes de instalar o produto.

- **6** Especifique o local para os arquivos de configuração temporários e, em seguida, clique em **Next**.
- **7** (Servidor de Banco de Dados, Autenticação do Windows) Se você usar a Autenticação do Windows para o servidor de banco de dados existente (que está sendo utilizado no lugar do SQL Server Express Edition), configure a conexão do banco de dados e forneça as credenciais apropriadas para o administrador e o usuário de serviço do banco de dados.

![](_page_25_Picture_196.jpeg)

![](_page_26_Picture_81.jpeg)

**8** (Servidor de Banco de Dados, Autenticação SQL) Se você usar a Autenticação SQL para o servidor de banco de dados, configure a conexão do banco de dados e forneça as credenciais apropriadas para o administrador do banco de dados.

Use essa opção se você usa o servidor de banco de dados Microsoft SQL Server Express Edition incluído no PlateSpin Migrate. A Instalação gera automaticamente uma senha para o usuário administrador do sistema SQL (sa) e a utiliza durante a instalação.

**Nota:** Você deverá definir uma senha personalizada após o término da instalação do Servidor do PlateSpin e a ativação da licença. Consulte ["Modificando a senha do usuário administrador](#page-31-0)  [do sistema SQL Server Express" na página 32.](#page-31-0)

![](_page_27_Picture_217.jpeg)

- **9** Após especificar e validar as credenciais para o servidor de banco de dados, clique em **Avançar**.
- **10** Na tela IIS Configuration, especifique se você deseja permitir conexões HTTP ou HTTPS. Para permitir conexões não seguras (HTTP), selecione a opção **Allow unsecured connections (HTTP)**.

Se o servidor IIS tiver um certificado SSL assinado, por padrão, o protocolo de comunicação será HTTPS. Seu browser pode exibir uma mensagem de aviso de conexão não confiável. Para obter informações sobre como proceder, consulte a documentação específica do browser.

**11** Clique em **Next**, verifique as configurações de instalação, clique em **Install** e siga os prompts na tela.

**Nota:** Esse processo de instalação do servidor do PlateSpin Migrate pode levar muito tempo para ser concluído.

**12** (Opcional) Selecione **Start the Migrate web client** para iniciar o Cliente Web do PlateSpin Migrate logo após o término da instalação.

<span id="page-28-3"></span>Você pode usar a Interface da Web do PlateSpin Migrate para ativar a licença. Para obter mais informações, consulte "Ativação da licença pela interface da Web" no *Guia do Usuário do PlateSpin Migrate 12.2.2*.

**13** (Opcional) Continue em ["Instalando o cliente do PlateSpin Migrate" na página 29](#page-28-0).

#### <span id="page-28-0"></span>**1.3.4 Instalando o cliente do PlateSpin Migrate**

Você tem duas opções de instalação para o Cliente do PlateSpin Migrate:

- ["Instalando o cliente por meio do Disparador de Instalação" na página 29](#page-28-1)
- ["Fazendo download do cliente do servidor do PlateSpin" na página 29](#page-28-2)
- ["Iniciando o cliente e ativando a licença" na página 30](#page-29-1)

#### <span id="page-28-1"></span>**Instalando o cliente por meio do Disparador de Instalação**

Use esta opção para instalar o Cliente no mesmo host que o Servidor do PlateSpin logo após a conclusão da instalação do Servidor.

**1** Conclua a instalação do Servidor.

Consulte ["Instalando o Servidor do PlateSpin" na página 25](#page-24-0).

**2** Na janela do Disparador de Instalação, clique em **Install PlateSpin Client** e siga as instruções na tela.

O programa de instalação instala e configura o Cliente do PlateSpin Migrate e o prepara para execução.

#### <span id="page-28-2"></span>**Fazendo download do cliente do servidor do PlateSpin**

Use esta opção para instalar o Cliente em um host remoto usando um browser da Web a qualquer momento após a conclusão da instalação do Servidor.

**1** Conclua a instalação do Servidor do PlateSpin.

Consulte ["Instalando o Servidor do PlateSpin" na página 25](#page-24-0).

**2** Verifique se o host de Cliente do PlateSpin Migrate desejado atende aos requisitos mínimos do sistema.

Consulte ["Requisitos do sistema para o cliente do PlateSpin Migrate" na página 9.](#page-8-0)

**3** No host de Cliente do PlateSpin Migrate desejado, abra um browser da Web e navegue para o seguinte URL:

http://*host\_servidor*/platespinmigrate

Substitua *host\_servidor* pelo nome ou endereço IP real do seu host de Servidor do PlateSpin. Se o Servidor do PlateSpin for instalado no computador local, substitua *host\_servidor* por localhost. Se o SSL estiver habilitado, use o protocolo https no URL.

O browser carrega a home page do Servidor do PlateSpin.

**4** Clique no link de download do Cliente do PlateSpin Migrate, faça download do software de Cliente do PlateSpin Migrate e instale-o seguindo as instruções na tela.

#### <span id="page-29-1"></span>**Iniciando o cliente e ativando a licença**

Para iniciar o cliente, clique em **Iniciar** > **Programas** > **PlateSpin Migrate** > **PlateSpin Migrate Client**. Quando você instala e inicia o Cliente do PlateSpin Migrate pela primeira vez, o Assistente de Licença é aberto e solicita que você ative a sua cópia do software. Para obter ajuda com o licenciamento do produto, consulte "Licenciamento do produto PlateSpin Migrate" no *Guia do Usuário do PlateSpin Migrate 12.2.2*.

Você também pode usar a Interface da Web do PlateSpin Migrate para ativar a licença. Para obter mais informações, consulte "Ativação da licença pela interface da Web" no *Guia do Usuário do PlateSpin Migrate 12.2.2*.

## <span id="page-29-0"></span>**1.4 Instalando os componentes de software do PlateSpin Migrate usando um arquivo de lote**

Para instalar silenciosamente os componentes de Software do PlateSpin Migrate:

- **1** Em [Downloads da Micro Focus](https://www.microfocus.com/support-and-services/download/) (https://www.microfocus.com/support-and-services/download/), faça download do programa de instalação PlateSpinMigrateSetup-12.*X*.*X*.*X*.exe e grave-o no host de Servidor do PlateSpin desejado, no qual você instalou e configurou os aplicativos e o sistema operacional de pré-requisito. Consulte a [Seção 1.2, "Instalando o software de pré](#page-11-1)[requisito" na página 12.](#page-11-1)
- **2** Clique duas vezes em PlateSpinMigrateSetup-12.*x*.*x*.*x*.exe e extraia o conteúdo em uma pasta de sua preferência, como C:\Install\.

**Importante:** Não extraia o conteúdo do arquivo .exe na pasta padrão.

- **3** Depois que os arquivos forem extraídos, clique em **Cancel** para sair do Assistente de Instalação.
- **4** Dependendo do tipo de instalação desejado, copie e cole um dos seguintes scripts em um arquivo de lote e execute esse arquivo após modificar o caminho de instalação, conforme aplicável.
	- **Para um banco de dados Microsoft SQL Server Express Edition local:**

```
C:\Migrate-12.2.2.X\PlateSpinImage\ServerInstall\setup.exe /s /v/qn /v"/
l*v c:\install.log" ^
/v"DBINSTALLTYPE=customerinstall" ^
/v"IS_SQLSERVER_SERVER=(local)\PLATESPINDB" ^
/v"IS_SQLSERVER_USERNAME= domain\sqladminUser " ^
/v"IS_SQLSERVER_USER_USERNAME= domain\sqlServiceUser " ^
/v"IS_SQLSERVER_PASSWORD=sqlauthenticationpwd"
```
**Para um banco de dados Microsoft SQL Server Express remoto:**

```
C:\Migrate-12.2.2.X\PlateSpinImage\ServerInstall\setup.exe /s /v/qn /v"/
l*v c:\install.log" ^
/v"INSTALLDIR=c:\Migrate" ^
/v"DBINSTALLTYPE=remotedb" ^
/v"IS_SQLSERVER_SERVER=BM7W2K12SQL\BM8INSTANCE,59977" ^
/v"IS_SQLSERVER_AUTHENTICATION=0" ^
/v"IS_SQLSERVER_USERNAME= domain\sqladminUser " ^
/v"IS_SQLSERVER_USER_USERNAME= domain\sqlServiceUser " ^
/v"IS_SQLSERVER_USER_PASSWORD=sqlauthenticationpwd"
```
![](_page_30_Picture_156.jpeg)

## <span id="page-30-0"></span>**1.5 Verificando atualizações de Software**

Quando o Cliente do PlateSpin Migrate é iniciado, ele verifica automaticamente a versão atual do produto e exibe todas as atualizações disponíveis na caixa de diálogo Update Availability.

Para impedir que o sistema sempre verifique as atualizações automaticamente:

- **1** Na caixa de diálogo Update Availability, selecione a opção **Do not check for update at startup**.
- **2** Clique em **OK**.

Para habilitar novamente as verificações automáticas de atualização de software:

**1** No Cliente do PlateSpin Migrate, clique em **Tools > Options**.

- **2** Na guia **General**, selecione **Restore Defaults**.
- **3** Clique em **OK**.

Para verificar as atualizações de versão manualmente:

**1** No Cliente do PlateSpin Migrate, clique em **Help > Check for Update**.

<span id="page-31-1"></span>O sistema verifica a versão atual do produto e mostra as atualizações, se disponíveis. Para fazer download de uma atualização de software ou hotfix específico, siga o URL fornecido.

## <span id="page-31-0"></span>**1.6 Modificando a senha do usuário administrador do sistema SQL Server Express**

Se você instalou o Microsoft SQL Server Express Edition, a instalação gera automaticamente uma senha para o usuário administrador do sistema SQL (sa). Você pode usar suas credenciais de Administrador do Windows e as ferramentas de gerenciamento do SQL para modificar a senha sem precisar saber a senha gerada.

**Nota:** Para maior segurança, é altamente recomendável modificar a senha para as credenciais do sa após o término da instalação do Servidor do PlateSpin e a ativação da licença do produto. Após definir uma senha personalizada para o usuário sa, você deverá especificá-la quando aplicar upgrades futuros ao software do Servidor do PlateSpin.

O utilitário Microsoft SQLCMD (sqlcmd) está incluído no software do SQL Server Express. Você pode usar essa ferramenta para modificar a senha de administrador do sistema SQL para o mecanismo do banco de dados SQL Server Express. Após mudar a senha, você deverá atualizar as informações para o Servidor do PlateSpin e reiniciar o serviço do Servidor do Platespin.

#### **Para mudar a senha do usuário sa do SQL Server Express:**

- **1** Efetue login no host de Servidor do PlateSpin como usuário Administrador local.
- **2** Inicie o Administrator Command Prompt.
- **3** Modifique a senha de administrador do sistema SQL. Digite

```
sqlcmd -S .\PlateSpinDB -E -Q "ALTER LOGIN sa WITH PASSWORD = '${NewPassword}'"
```
Essa sintaxe SQLCMD executa a consulta que segue a opção -Q e depois encerra o utilitário SQLCMD.

**Nota:** Execute o comando no host do SQL Server Express se você o instalou em um servidor diferente.

Esse comando usa a sintaxe ALTER LOGIN, em vez do procedimento armazenado sp\_password, conforme recomendado pela Microsoft na [documentação sp\\_password](https://docs.microsoft.com/en-us/sql/relational-databases/system-stored-procedures/sp-password-transact-sql)  [\(Transact-SQL\)](https://docs.microsoft.com/en-us/sql/relational-databases/system-stored-procedures/sp-password-transact-sql).

Para obter informações sobre a sintaxe e os comandos do SQLCMD, consulte *[Utilitário](https://docs.microsoft.com/en-us/sql/tools/sqlcmd-utility)  [SQLCMD](https://docs.microsoft.com/en-us/sql/tools/sqlcmd-utility)* no site da Microsoft.

**4** Atualize o PlateSpin com a nova senha do usuário administrador do sistema SQL. Digite

```
%PROGRAM FILES%\"PlateSpin Migrate 
Server"\bin\PlateSpin.UpdateConnectionString.exe /instance=.\PlateSpinDB /
username=sa /password=${NewPassword}
```
**5** Reinicie o serviço do Servidor do PlateSpin. Digite

```
%PROGRAM FILES%\PlateSpin Migrate 
Server\bin\RestartPlateSpinServer\RestartPlateSpinServer.exe
```
## <span id="page-32-0"></span>**1.7 Melhores práticas de segurança para hosts do PlateSpin**

Como melhor prática de segurança, você deve aplicar patches que solucionem as vulnerabilidades de segurança ao host de Servidor e de Cliente do PlateSpin Migrate, da mesma forma que você faz com os outros servidores Windows em sua empresa.

A Micro Focus está ciente das vulnerabilidades de análise de canal lateral descritas nos CVEs 2017- 5715, 2017-5753 e 2017-5754, conhecidas como Meltdown e Spectre. As ações recomendadas atuais foram aplicadas às imagens do Servidor do PlateSpin na nuvem.

É altamente recomendável continuar aplicando as atualizações de segurança que resolvem essas ameaças, conforme orientado pela Microsoft para o sistema operacional Windows, ao host de Servidor do PlateSpin e ao host de Cliente do PlateSpin Migrate. Para obter informações, consulte a documentação do fornecedor. Consulte *[Proteja seus dispositivos Windows contra as](https://support.microsoft.com/en-us/help/4073757/protect-your-windows-devices-against-spectre-meltdown)  [vulnerabilidades Spectre e Meltdown](https://support.microsoft.com/en-us/help/4073757/protect-your-windows-devices-against-spectre-meltdown)* (https://support.microsoft.com/en-us/help/4073757/protectyour-windows-devices-against-spectre-meltdown) no site Suporte da Microsoft.

- <span id="page-34-2"></span><span id="page-34-0"></span>[Seção 2.1, "Problemas comuns de instalação e soluções" na página](#page-34-1) 35
- [Seção 2.2, "Artigos da base de dados de conhecimento sobre solução de problemas de](#page-35-0)  [instalação" na página 36](#page-35-0)
- [Seção 2.3, "Removendo o software do PlateSpin" na página 36](#page-35-1)

## <span id="page-34-1"></span>**2.1 Problemas comuns de instalação e soluções**

![](_page_34_Picture_172.jpeg)

## <span id="page-35-0"></span>**2.2 Artigos da base de dados de conhecimento sobre solução de problemas de instalação**

![](_page_35_Picture_160.jpeg)

## <span id="page-35-1"></span>**2.3 Removendo o software do PlateSpin**

O procedimento a seguir descreve as etapas necessárias para desinstalar os componentes de software do PlateSpin Migrate e executar uma limpeza manual opcional. Isso pode ser necessário ao fazer upgrade ou recuperar problemas de uma instalação anterior.

Para obter informações sobre uma limpeza após a migração de cargas de trabalho de origem, consulte "Limpeza pós-migração de cargas de trabalho de origem" no *Guia do Usuário do PlateSpin Migrate 12.2.2*.

**Nota:** Esse procedimento não remove as informações de licença do servidor.

- **1** Use o Painel de Controle do Windows para desinstalar o Cliente do PlateSpin Migrate.
- **2** Use o Painel de Controle do Windows para desinstalar o Servidor do PlateSpin.
- **3** (Opcional) Se você optou por instalar o servidor de banco de dados local por meio do programa de instalação do PlateSpin Migrate e não precisa mais dele, use o Painel de Controle do Windows para desinstalar o Microsoft SQL Server Express Edition.
- **4** Verifique se os diretórios de programa dos componentes do PlateSpin Migrate foram removidos:
	- **4a** Verifique se o diretório pessoal do Servidor do PlateSpin foi removido:
		- ..\PlateSpin Migrate Server
	- **4b** Verifique se o diretório pessoal do Cliente do PlateSpin Migrate foi removido:
		- ..\PlateSpin Migrate Client
	- **4c** (Opcional) Se você instalou um servidor de banco de dados Microsoft SQL Server Express Edition local e optou por desinstalá-lo, remova o diretório:

..\Arquivos de Programas\Microsoft SQL Server

**Aviso:** Não apague o diretório SQL se você tem outro SQL Server instalado no host de servidor do PlateSpin Migrate.

- **5** Abra o Gerenciador do IIS e verifique se os diretórios virtuais of xweb e PlateSpinMigrate foram apagados.
- **6** Reinicialize o host.

<span id="page-36-2"></span><span id="page-36-0"></span><sup>3</sup>**Fazendo upgrade do PlateSpin Migrate**

Para fazer upgrade do Servidor do PlateSpin para o PlateSpin Migrate 12.2.2, você deve ter uma instalação existente do PlateSpin Migrate 12.2.1 em execução no Windows Server 2012 R2, com ou sem patches e hotfixes provisórios aplicados. Não há suporte para outros upgrades diretos.

**Nota:** O upgrade direto de uma instalação existente do PlateSpin Migrate 12.2.1 em execução no Windows Server 2008 R2 não é suportado. Consulte ["Fazendo upgrade para uma nova plataforma](#page-41-0)  [host" na página 42.](#page-41-0)

- [Seção 3.1, "Pré-requisitos para upgrade" na página 37](#page-36-1)
- [Seção 3.2, "Preparando para upgrade" na página 39](#page-38-0)
- [Seção 3.3, "Fazendo upgrade do Migrate" na página 41](#page-40-0)
- [Seção 3.4, "Fazendo upgrade para uma nova plataforma host" na página 42](#page-41-0)
- <span id="page-36-3"></span>[Seção 3.5, "Tarefas pós-upgrade" na página 47](#page-46-0)

## <span id="page-36-1"></span>**3.1 Pré-requisitos para upgrade**

3

Antes de começar o upgrade, você deve atender a estes pré-requisitos de upgrade e tarefas preparatórias na [Tabela 3-1](#page-36-4).

![](_page_36_Picture_192.jpeg)

<span id="page-36-4"></span>![](_page_36_Picture_193.jpeg)

![](_page_37_Picture_146.jpeg)

![](_page_38_Picture_177.jpeg)

## <span id="page-38-0"></span>**3.2 Preparando para upgrade**

Antes de um upgrade, execute as seguintes tarefas para garantir que seus dados estejam disponíveis após o upgrade.

- [Seção 3.2.1, "Garantindo credenciais válidas para containers de nuvem de destino" na](#page-39-0)  [página 40](#page-39-0)
- [Seção 3.2.2, "Fazendo backup dos arquivos do banco de dados antes do upgrade" na](#page-39-1)  [página 40](#page-39-1)
- [Seção 3.2.3, "Fazendo backup dos drivers blkwatch personalizados do Linux antes do upgrade"](#page-39-2)  [na página 40](#page-39-2)

### <span id="page-39-0"></span>**3.2.1 Garantindo credenciais válidas para containers de nuvem de destino**

As credenciais no banco de dados do Migrate para containers de Nuvem de destino devem ser válidas no momento da exportação e importação. Garanta que a senha não mude nem expire após a exportação e até o término da importação após o upgrade. Se a senha estiver prestes a expirar, modifique-a no ambiente do provedor de Nuvem e atualize as credenciais no Migrate antes de iniciar uma exportação.

**Aviso:** Se as credenciais forem inválidas durante a importação, o container de Nuvem não será importado, e as configurações de carga de trabalho associadas serão corrompidas no banco de dados importado. Para usar o mesmo servidor do Migrate para as migrações feitas ao container de Nuvem de destino, você deve reinstalar o Servidor do PlateSpin, o que redefine o banco de dados. Você deve reconfigurar todos os containers de destino e as cargas de trabalho.

### <span id="page-39-1"></span>**3.2.2 Fazendo backup dos arquivos do banco de dados antes do upgrade**

Durante o upgrade, o programa de instalação do PlateSpin Migrate faz a exportação transparente dos dados do banco de dados existente e os reimporta para uma nova instância de banco de dados, conforme necessário. No entanto, como uma medida adicional de precaução, considere fazer backup dos seus arquivos de banco de dados no Servidor do PlateSpin antes do upgrade.

- **1** Efetue login na máquina do host de Servidor do PlateSpin Migrate como o usuário Administrador.
- <span id="page-39-3"></span>**2** No host de servidor, pare os serviços do MS SQL:
	- **2a** No menu Iniciar, clique em **Executar**, digite services.msc e clique em **OK**.
	- **2b** Na janela Serviços, clique o botão direito do mouse nos itens do **SQL Server** e selecione **Parar**.
- **3** Copie todos os arquivos \*.mdf e \*.ldf para um local fora do diretório de instalação do produto. O local padrão desses arquivos é:

\Arquivos de Programas\PlateSpin Migrate Server\Database

**4** Reinicie os serviços do MS SQL que foram parados na [Etapa 2](#page-39-3).

Continue em "[Fazendo backup dos drivers blkwatch personalizados do Linux antes do upgrade](#page-39-2)" ou prossiga com o upgrade conforme detalhado em ["Fazendo upgrade do Migrate" na página 41](#page-40-0).

### <span id="page-39-2"></span>**3.2.3 Fazendo backup dos drivers blkwatch personalizados do Linux antes do upgrade**

Durante o upgrade, o programa de instalação do PlateSpin Migrate sobregrava os drivers blkwatch personalizados do Linux que você já adicionou ao PlateSpin Migrate. Considere gravar uma cópia dos drivers blkwatch personalizados do Linux antes do upgrade.

- **1** Efetue login na máquina do host de Servidor do PlateSpin Migrate como o usuário Administrador.
- **2** Navegue até o diretório de instalação do aplicativo PlateSpin, como C:\Arquivos de Programas\PlateSpin Migrate Server\.
- **3** Abra a pasta .\Packages\9D470BFF-E30F-4015-83D8-4D308A8C8B1B\ e copie o arquivo 1.package dessa pasta para um diretório temporário.
- **4** Renomeie 1.package com a extensão de arquivo .zip (1.zip) e extraia o conteúdo do arquivo nesse diretório temporário.
- **5** Grave o conteúdo de CustomKernel\* em outro local temporário.

Continue o upgrade, conforme detalhado em ["Fazendo upgrade do Migrate" na página 41.](#page-40-0)

Após o upgrade, você deverá fazer upload novamente de qualquer driver blkwatch personalizado do Linux necessário para migrações futuras. Consulte o [Artigo da Base de Dados de Conhecimento](https://www.netiq.com/support/kb/doc.php?id=7005873)  [7005873](https://www.netiq.com/support/kb/doc.php?id=7005873) (https://www.netiq.com/support/kb/doc.php?id=7005873).

## <span id="page-40-0"></span>**3.3 Fazendo upgrade do Migrate**

- <span id="page-40-1"></span>**1** Antes de tentar fazer upgrade, você deve atender aos pré-requisitos e executar as tarefas preparatórias:
	- ["Pré-requisitos para upgrade" na página 37](#page-36-1)
	- ["Preparando para upgrade" na página 39](#page-38-0)
- **2** Efetue login no host de Servidor do PlateSpin Migrate como usuário administrador.

Se o servidor estiver em um domínio, você deverá efetuar login como um usuário de domínio que seja membro do grupo Administrador de Domínio e do grupo Administrador local.

Se você usar a Autenticação do Windows para o servidor de banco de dados, deverá efetuar login como usuário de domínio com direitos de Administrador do SQL. Esse usuário deve ter direitos de administrador local para o Servidor do PlateSpin.

- **3** (Condicional) Se o Cliente do PlateSpin Migrate estiver instalado no host de Servidor do PlateSpin, use o Painel de Controle do Windows para desinstalar o aplicativo cliente.
- **4** No host de servidor, inicie o Disparador de Instalação.

Consulte ["Iniciando o disparador de instalação do PlateSpin Migrate" na página 19.](#page-18-2)

- **5** Clique em **Install Migrate Server** e siga as instruções na tela.
- **6** Quando for solicitado para você especificar uma instância de banco de dados, aponte o programa de instalação para a sua instância existente de banco de dados e insira o tipo de autenticação apropriado e as credenciais.
	- Para Autenticação do Windows no servidor de banco de dados, verifique se o usuário que efetuou login tem direitos de administrador local e do sistema no servidor de banco de dados para fazer upgrade do esquema do banco de dados. O usuário que você especificar como Usuário de Serviço também deve ter direitos de administrador local.
	- Para Autenticação SQL no servidor de banco de dados SQL Server Express Edition, o usuário administrador do sistema SQL (sa) e a senha padrão gerada (criados durante a instalação do SQL Server Express) são preenchidos automaticamente para ID de Logon e Senha do administrador do banco de dados. Se você já definiu uma senha personalizada para o usuário sa, digite-a antes de clicar em **Validate Credentials**.
- **7** (Opcional) Instale a versão atual do Cliente do PlateSpin Migrate no host de Servidor do PlateSpin.

Consulte ["Instalando o cliente do PlateSpin Migrate" na página 29](#page-28-3).

**8** (Opcional) Após o upgrade, você deverá fazer upload novamente de qualquer driver blkwatch personalizado do Linux necessário para migrações futuras. Consulte o [Artigo da Base de Dados](https://www.netiq.com/support/kb/doc.php?id=7005873)  [de Conhecimento 7005873](https://www.netiq.com/support/kb/doc.php?id=7005873) (https://www.netiq.com/support/kb/doc.php?id=7005873).

<span id="page-41-2"></span>Consulte também ["Fazendo backup dos drivers blkwatch personalizados do Linux antes do](#page-39-2)  [upgrade" na página 40.](#page-39-2)

## <span id="page-41-0"></span>**3.4 Fazendo upgrade para uma nova plataforma host**

Você pode fazer upgrade do Servidor do PlateSpin existente para uma nova plataforma host nos seguintes cenários:

- Upgrade de um servidor do PlateSpin Migrate 12.2.1 em execução no Windows Server 2008 R2, que não é mais suportado, para uma plataforma Windows Server suportada.
- Upgrade de um servidor do PlateSpin Migrate 12.2.1 para uma plataforma Windows Server 2016 recentemente suportada.

Use as informações nesta seção para preparar o host de substituição do Servidor do PlateSpin e reinstalar o PlateSpin Migrate. Você exportará o banco de dados antes do upgrade e posteriormente o importará para uma nova instância de banco de dados.

- [Seção 3.4.1, "Preparando para upgrade para uma nova plataforma" na página 42](#page-41-1)
- [Seção 3.4.2, "Exportando o banco de dados" na página 43](#page-42-0)
- [Seção 3.4.3, "Fazendo upgrade da plataforma no host de servidor do PlateSpin atual" na](#page-43-0)  [página 44](#page-43-0)
- [Seção 3.4.4, "Fazendo upgrade para um host de servidor de substituição do PlateSpin" na](#page-44-0)  [página 45](#page-44-0)
- [Seção 3.4.5, "Importando o banco de dados" na página 46](#page-45-0)

#### <span id="page-41-1"></span>**3.4.1 Preparando para upgrade para uma nova plataforma**

Antes de fazer upgrade, você deve atender aos pré-requisitos de upgrade para uma nova plataforma:

- Contate o Suporte da Micro Focus para redefinir o código de ativação e as licenças do servidor atual do PlateSpin Migrate como preparação para migrá-lo para o servidor de substituição. Verifique se você estará pronto para migrar para a nova plataforma quando as licenças forem redefinidas.
- Use Run Diagnostics para gerar relatórios detalhados de diagnóstico sobre os jobs executados antes do upgrade. Após o upgrade, os relatórios de diagnóstico não estarão disponíveis para os jobs executados antes do upgrade. Consulte "Gerando relatórios de diagnóstico" no *Guia do Usuário do PlateSpin Migrate 12.2.2*.
- Faça backup dos drivers blkwatch personalizados que você precisará para migrações futuras.

Consulte ["Fazendo backup dos drivers blkwatch personalizados do Linux antes do upgrade" na](#page-39-2)  [página 40.](#page-39-2)

 Exporte o banco de dados. Consulte a [Seção 3.4.2, "Exportando o banco de dados" na](#page-42-0)  [página 43.](#page-42-0)

Copie os arquivos XML exportados para um local onde eles fiquem disponíveis para importação depois que você fizer upgrade do Servidor do PlateSpin em uma nova plataforma.

## <span id="page-42-0"></span>**3.4.2 Exportando o banco de dados**

Antes de desabilitar o servidor antigo, exporte o banco de dados de migração de carga de trabalho.

- <span id="page-42-1"></span>**1** Prepare-se para a exportação do banco de dados:
	- **1a** Use o Cliente e a Interface da Web do Migrate para garantir que todas as programações de replicação estão pausadas e que nenhuma replicação está em execução. Aguarde a conclusão de qualquer replicação que esteja em andamento ou interrompa as operações em execução.
	- **1b** Efetue logout do Cliente do Migrate e feche o aplicativo.
	- **1c** Efetue logout da Interface da Web do Migrate e feche o browser.
- **2** Exporte o banco de dados:
	- **2a** Efetue login no host de Servidor do PlateSpin como usuário administrador.

Se o servidor estiver em um domínio, você deverá efetuar login como um usuário de domínio que seja membro do grupo Administrador de Domínio e do grupo Administrador local.

**2b** Abra um Prompt de Comando.

O processo que executa o utilitário ImportExportAll.bat deve ter privilégios elevados. Para facilitar esse procedimento, abra uma janela de comando usando a opção do menu de contexto **Executar como administrador**.

**2c** Navegue até o diretório que contém o utilitário de Importação/Exportação (ImportExportAll.bat):

```
C:\Arquivos de Programas\PlateSpin Migrate Server\PlateSpin 
Forge\bin\ImportExport
```
**2d** Exporte os dados para o diretório especificado. Digite

ImportExportAll.bat /export "C:\temp"

Se houver falha na exportação por causa de jobs em execução, mas não houver nenhum job sendo executado porque você os interrompeu e pausou as programações, conforme requerido na [Etapa 1a,](#page-42-1) emita novamente o comando usando o switch /force para forçar a exportação. Digite

```
ImportExportAll.bat /export "C:\temp" /force
```
- **3** Copie os arquivos XML exportados para um local onde eles fiquem disponíveis para importação depois que você configurar o Servidor do PlateSpin em uma nova plataforma.
- **4** Continue com qualquer um dos caminhos a seguir para fazer upgrade para uma nova plataforma de substituição:
	- ["Fazendo upgrade da plataforma no host de servidor do PlateSpin atual" na página 44](#page-43-0)
	- ["Fazendo upgrade para um host de servidor de substituição do PlateSpin" na página 45](#page-44-0)

## <span id="page-43-0"></span>**3.4.3 Fazendo upgrade da plataforma no host de servidor do PlateSpin atual**

Neste caminho de upgrade, você faz upgrade da plataforma do host de Servidor do PlateSpin atual. Para isso, você deve remover os componentes instalados do PlateSpin ao instalar e configurar o software e o OS de pré-requisito dos quais foi feito o upgrade. Após [exportar o banco de dados](#page-42-0), você estará pronto para fazer upgrade do software e do sistema operacional de pré-requisito para o host de Servidor do PlateSpin atual.

**1** Efetue login no host de Servidor do PlateSpin atual como usuário administrador.

Se o servidor estiver em um domínio, você deverá efetuar login como um usuário de domínio que seja membro do grupo Administrador de Domínio e do grupo Administrador local.

- **2** Remova os componentes instalados do PlateSpin Migrate:
	- **2a** Use o Painel de Controle do Windows para desinstalar o Cliente do PlateSpin Migrate.
	- **2b** Use o Painel de Controle do Windows para desinstalar o PlateSpin Migrate.
	- **2c** (Condicional) Se o SQL Server Express Edition estiver instalado no host de Servidor do PlateSpin, use o Painel de Controle do Windows para desinstalá-lo.
- **3** No host de Servidor do PlateSpin, faça upgrade para um sistema operacional Windows Server suportado e defina as configurações e os recursos necessários para essa plataforma.

Consulte [Sistema Operacional](#page-7-1) e [Instalando o software de pré-requisito](#page-11-2).

- **4** Instale e reconfigure todos os softwares de pré-requisito para o host de Servidor do PlateSpin. Consulte [Software de pré-requisito](#page-8-2) e [Instalando o software de pré-requisito](#page-11-2).
- **5** Prepare o servidor de banco de dados para funcionar com o host de Servidor do PlateSpin reconfigurado.

Consulte [Instalando o servidor de banco de dados.](#page-20-2)

Se você usa o SQL Server Express Edition, instale a versão atual. Após a conclusão do upgrade e a reativação da licença do produto, você deverá definir uma senha personalizada segura para o servidor de banco de dados SQL Server Express reinstalado. Consulte ["Modificando a senha](#page-31-1)  [do usuário administrador do sistema SQL Server Express" na página 32.](#page-31-1)

Se você usa o Microsoft SQL Server Standard Edition ou Enterprise Edition, crie uma nova instância de banco de dados e defina as configurações para funcionar com a plataforma da qual foi feito o upgrade. Você importará o banco de dados para essa nova instância de banco de dados após o término do upgrade.

**6** Efetue login no host de Servidor do PlateSpin como usuário com direitos administrativos.

Se o servidor for um computador de domínio, você deverá efetuar login como um usuário de domínio que seja membro do grupo Administrador de Domínio e do grupo Administrador local.

Se você usar a Autenticação do Windows para o servidor de banco de dados SQL Server Standard Edition ou Enterprise Edition, deverá efetuar login como usuário de domínio com direitos de Administrador do SQL. Esse usuário também deve ter direitos de administrador local. Além disso, o Usuário de Serviço especificado para as credenciais do SQL Server deve ter direitos de administrador local.

- **7** Instale a versão atual do Servidor do PlateSpin Migrate. Consulte [Instalando o Servidor do](#page-24-1)  [PlateSpin.](#page-24-1)
- **8** (Opcional) Instale a versão atual do Cliente do PlateSpin Migrate. Consulte [Instalando o cliente](#page-28-3)  [do PlateSpin Migrate.](#page-28-3)
- **9** Ative a licença para o host de Servidor do PlateSpin usando o código de ativação redefinido que você recuperou do Suporte da Micro Focus antes do upgrade.

Consulte "Ativando a licença do produto" no *Guia do Usuário do PlateSpin Migrate 12.2.2*.

- **10** Importe o banco de dados exportado para a nova instância de banco de dados. Consulte ["Importando o banco de dados" na página 46.](#page-45-0)
- **11** (Opcional) Adicione outras licenças redefinidas ou reativadas ao servidor de substituição. Consulte "Gerenciando chaves de licença para migrações de carga de trabalho" no *Guia do Usuário do PlateSpin Migrate 12.2.2*.
- **12** (Opcional) Após o upgrade, você deverá fazer upload novamente de qualquer driver blkwatch personalizado do Linux necessário para migrações futuras. Consulte o [Artigo da Base de Dados](https://www.netiq.com/support/kb/doc.php?id=7005873)  [de Conhecimento 7005873](https://www.netiq.com/support/kb/doc.php?id=7005873) (https://www.netiq.com/support/kb/doc.php?id=7005873).

Consulte também ["Fazendo backup dos drivers blkwatch personalizados do Linux antes do](#page-39-2)  [upgrade" na página 40.](#page-39-2)

**13** (Condicional) Se você usou um servidor de banco de dados Microsoft SQL Server Standard Edition ou Enterprise Edition com o host de Servidor do PlateSpin antigo, remova a instância de banco de dados não usada que estava associada ao host de Servidor do PlateSpin anterior.

### <span id="page-44-0"></span>**3.4.4 Fazendo upgrade para um host de servidor de substituição do PlateSpin**

Neste caminho de upgrade, você configura um host de Servidor do PlateSpin de substituição e desautoriza o host de Servidor do PlateSpin atual. Para esse procedimento, você deve parar todos os serviços de migração no host antigo ao instalar e configurar o software e o OS de pré-requisito dos quais foi feito o upgrade em uma nova máquina. Após [exportar o banco de dados](#page-42-0), você estará pronto para preparar um host de Servidor do PlateSpin de substituição com o software e o sistema operacional de pré-requisito.

**1** No novo host de Servidor do PlateSpin desejado, instale um sistema operacional Windows Server suportado e defina as configurações e os recursos necessários para essa plataforma.

Consulte [Sistema Operacional](#page-7-1) e [Instalando o software de pré-requisito](#page-11-2).

- **2** Instale e configure todos os softwares de pré-requisito. Consulte ["Software de pré-requisito" na](#page-8-2)  [página 9](#page-8-2).
- **3** Prepare o servidor de banco de dados para funcionar com o novo host de Servidor do PlateSpin. Consulte [Instalando o servidor de banco de dados.](#page-20-2)

Se você usa o SQL Server Express Edition, instale a versão atual. Após a conclusão do upgrade e a reativação da licença do produto, você deverá definir uma senha personalizada segura para o servidor de banco de dados SQL Server Express reinstalado. Consulte a [Seção 1.6,](#page-31-1)  ["Modificando a senha do usuário administrador do sistema SQL Server Express" na página 32.](#page-31-1)

Se você usa o Microsoft SQL Server Standard Edition ou Enterprise Edition, crie uma nova instância de banco de dados. Você importará o banco de dados para essa nova instância de banco de dados após o término do upgrade.

**4** Efetue login no host de Servidor do PlateSpin de substituição como usuário com direitos administrativos.

Se o servidor for um computador de domínio, você deverá efetuar login como um usuário de domínio que seja membro do grupo Administrador de Domínio e do grupo Administrador local.

Se você usar a Autenticação do Windows para o servidor de banco de dados SQL Server Standard Edition ou Enterprise Edition, deverá efetuar login como usuário de domínio com direitos de Administrador do SQL. Esse usuário também deve ter direitos de administrador local. Além disso, o Usuário de Serviço especificado para as credenciais do SQL Server deve ter direitos de administrador local.

- **5** Instale a versão atual do Servidor do PlateSpin Migrate. Consulte [Instalando o Servidor do](#page-24-1)  [PlateSpin.](#page-24-1)
- **6** (Opcional) Instale a versão atual do Cliente do PlateSpin Migrate. Consulte [Instalando o cliente](#page-28-3)  [do PlateSpin Migrate.](#page-28-3)
- **7** Ative a licença para o host de Servidor do PlateSpin de substituição usando o código de ativação redefinido que você recuperou do Suporte da Micro Focus antes do upgrade.

Consulte "Ativando a licença do produto" no *Guia do Usuário do PlateSpin Migrate 12.2.2*.

- **8** Importe o banco de dados exportado para a nova instância de banco de dados. Consulte a [Seção 3.4.5, "Importando o banco de dados" na página 46.](#page-45-0)
- **9** (Opcional) Adicione outras licenças redefinidas ou reativadas ao servidor de substituição. Consulte "Gerenciando chaves de licença para migrações de carga de trabalho" no *Guia do Usuário do PlateSpin Migrate 12.2.2*.
- **10** (Opcional) Após o upgrade, você deverá fazer upload novamente de qualquer driver blkwatch personalizado do Linux necessário para migrações futuras. Consulte o [Artigo da Base de Dados](https://www.netiq.com/support/kb/doc.php?id=7005873)  [de Conhecimento 7005873](https://www.netiq.com/support/kb/doc.php?id=7005873) (https://www.netiq.com/support/kb/doc.php?id=7005873).

Consulte também ["Fazendo backup dos drivers blkwatch personalizados do Linux antes do](#page-39-2)  [upgrade" na página 40.](#page-39-2)

- **11** Remova os componentes do PlateSpin Migrate do host de Servidor do PlateSpin anterior para desautorizá-lo como servidor do PlateSpin:
	- **11a** Efetue login no host de Servidor do PlateSpin anterior como usuário administrador.

Se o servidor estiver em um domínio, você deverá efetuar login como um usuário de domínio que seja membro do grupo Administrador de Domínio e do grupo Administrador local.

- **11b** Use o Painel de Controle do Windows para desinstalar o Cliente do PlateSpin Migrate.
- **11c** Use o Painel de Controle do Windows para desinstalar o PlateSpin Migrate.
- **11d** (Condicional) Se o SQL Server Express Edition estiver instalado no host de Servidor do PlateSpin antigo, use o Painel de Controle do Windows para desinstalá-lo.
- **12** (Condicional) Se você usou um servidor de banco de dados Microsoft SQL Server Standard Edition ou Enterprise Edition com o host de Servidor do PlateSpin antigo, remova a instância de banco de dados não usada que estava associada ao host de Servidor do PlateSpin anterior.

#### <span id="page-45-0"></span>**3.4.5 Importando o banco de dados**

Depois que o host de Servidor do PlateSpin do qual foi feito o upgrade estiver pronto, importe os dados para a nova instância de banco de dados que é executada com o Servidor do PlateSpin do qual foi feito o upgrade.

**1** Efetue login como usuário Administrador no host de Servidor do PlateSpin.

Se o servidor estiver em um domínio, você deverá efetuar login como um usuário de domínio que seja membro do grupo Administrador de Domínio e do grupo Administrador local.

- **2** Copie os arquivos XML exportados para  $c:\temp$  no host de Servidor do PlateSpin.
- **3** Abra um Prompt de Comando.

O processo que executa o utilitário ImportExportAll.bat deve ter privilégios elevados. Para facilitar esse procedimento, abra uma janela de comando usando a opção do menu de contexto **Executar como administrador**.

**4** Navegue até o diretório que contém o utilitário de Importação/Exportação (ImportExportAll.bat):

```
C:\Arquivos de Programas\PlateSpin Migrate Server\PlateSpin 
Forge\bin\ImportExport
```
**5** Importe os dados do diretório especificado. Digite

```
ImportExportAll.bat /import "C:\temp"
```
- **6** Após o término da importação, conecte-se à Interface da Web e ao Cliente do Migrate para confirmar se os dados estão intactos.
- **7** Continue as replicações.

## <span id="page-46-0"></span>**3.5 Tarefas pós-upgrade**

Após o upgrade do software do PlateSpin Migrate, você deverá executar as tarefas a seguir para continuar as operações normais do Servidor do PlateSpin:

**1** Reaplique as configurações necessárias à Configuração do PlateSpin em

https://Seu\_Servidor\_do\_PlateSpin/platespinconfiguration/

**2** Verifique se o Servidor do PlateSpin do qual foi feito o upgrade tem um driver blkwatch précompilado para as cargas de trabalho. Consulte "Distribuições Linux suportadas pelo Migrate" no *Guia do Usuário*.

Você deve fazer upload novamente de qualquer driver blkwatch personalizado do Linux necessário para migrações futuras, do qual você fez backup, antes do upgrade em ["Fazendo](#page-39-2)  [backup dos drivers blkwatch personalizados do Linux antes do upgrade" na página 40.](#page-39-2)

Se não houver um driver pré-compilado disponível, você poderá criar um driver blkwatch personalizado seguindo as etapas descritas no [Artigo da Base de Dados de Conhecimento](https://www.netiq.com/support/kb/doc.php?id=7005873)  [7005873](https://www.netiq.com/support/kb/doc.php?id=7005873) (https://www.netiq.com/support/kb/doc.php?id=7005873).

- **3** Continue todas as replicações e os jobs de migração programados ou pausados.
- **4** Verifique se o Servidor do PlateSpin e as replicações estão funcionando apropriadamente.
- **5** (Opcional, recomendado) Se você não definiu uma senha personalizada para o usuário administrador do sistema SQL (sa), convém definir uma senha segura neste momento.

Consulte ["Modificando a senha do usuário administrador do sistema SQL Server Express" na](#page-31-1)  [página 32.](#page-31-1)